# Środowisko GATE do modelowania procesów radiodiagnostyki i radioterapii

Wydział Fizyki Politechniki Warszawskiej Metody i Techniki Jądrowe w Środowisku, Przemyśle i Medycynie Rok ak. 2013/14

Autor: Barbara Buczek

# Cel pracy

Celem niniejszej pracy jest pokazanie:

- czym jest Gate
- gdzie można zastosować symulację wykonaną w tym środowisku
- jak wygląda przebieg instalacji
- jak wygląda tworzony w nim świat
- jakie zjawiska fizyczne można zasymulować
- jak wygląda kod programu
- stworzenie przykładowej symulacji

## GATE

- jest oprogramowaniem Opensource
- symuluje obrazowanie (SPECT, PET, CT) oraz radioterapię (standardową oraz hadronową), na podstawie Geant4
- buduje geometrię (nawet tą najbardziej skomplikowaną)
- wizualizuję w 3D

### SPECT *(ang. Single Photon Emission Computed Tomography)*

- Jest odmianą tomografii emisyjnej
- Polega na wyznaczeniu rozkładu aktywności izotopu  $\gamma$  – promieniotwórczego, czasem też wyznaczany jest przez β -
- Metoda SPECT umożliwia diagnostykę nowotworów mózgu.

## SPECT

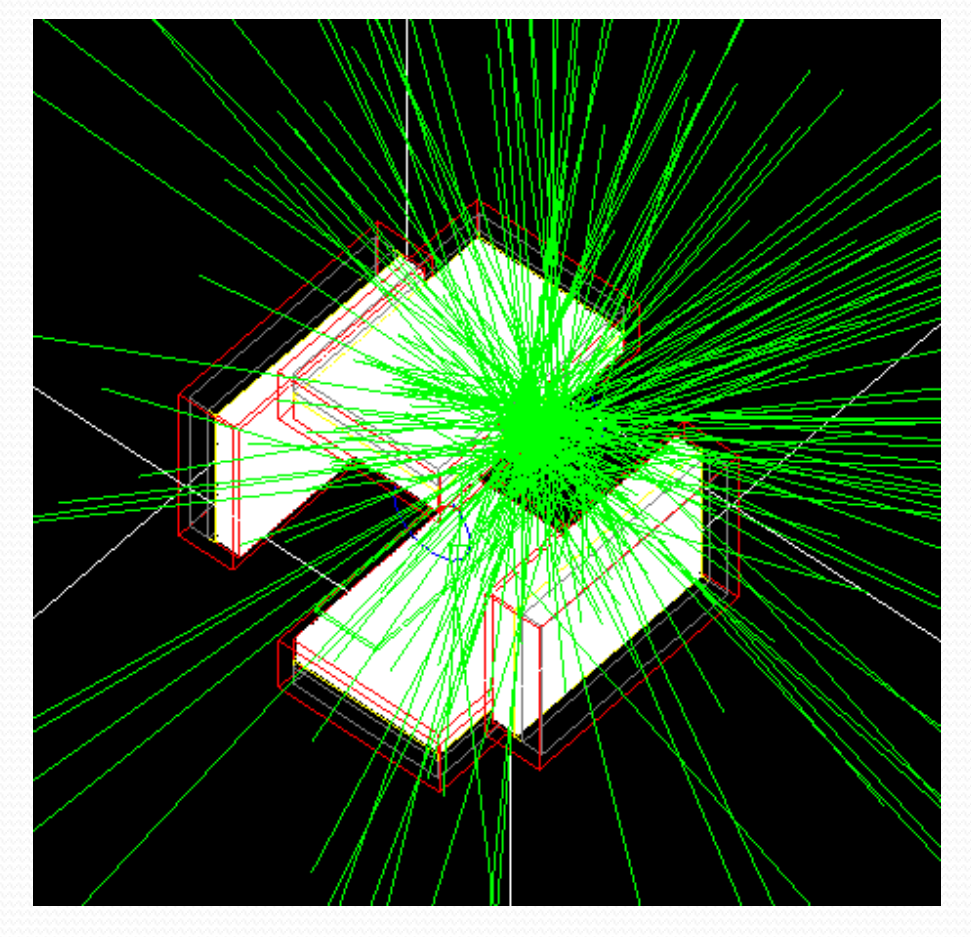

### PET *(ang. Positron Emission Tomography)*

- Jest odmianą tomografii emisyjnej
- W tej technice wykorzystuje się koincydencyjny pomiar kwantów anihilacji do wyznaczania rozkładów aktywności izotopów β<sup>+</sup> promieniotwórczych
- Metoda ta pozwala na zlokalizowanie wprowadzonej do organizmu substancji chemicznej, która jest znakowana nuklidem promieniotwórczym, który ulega rozpadowi β<sup>+</sup> .

### PET

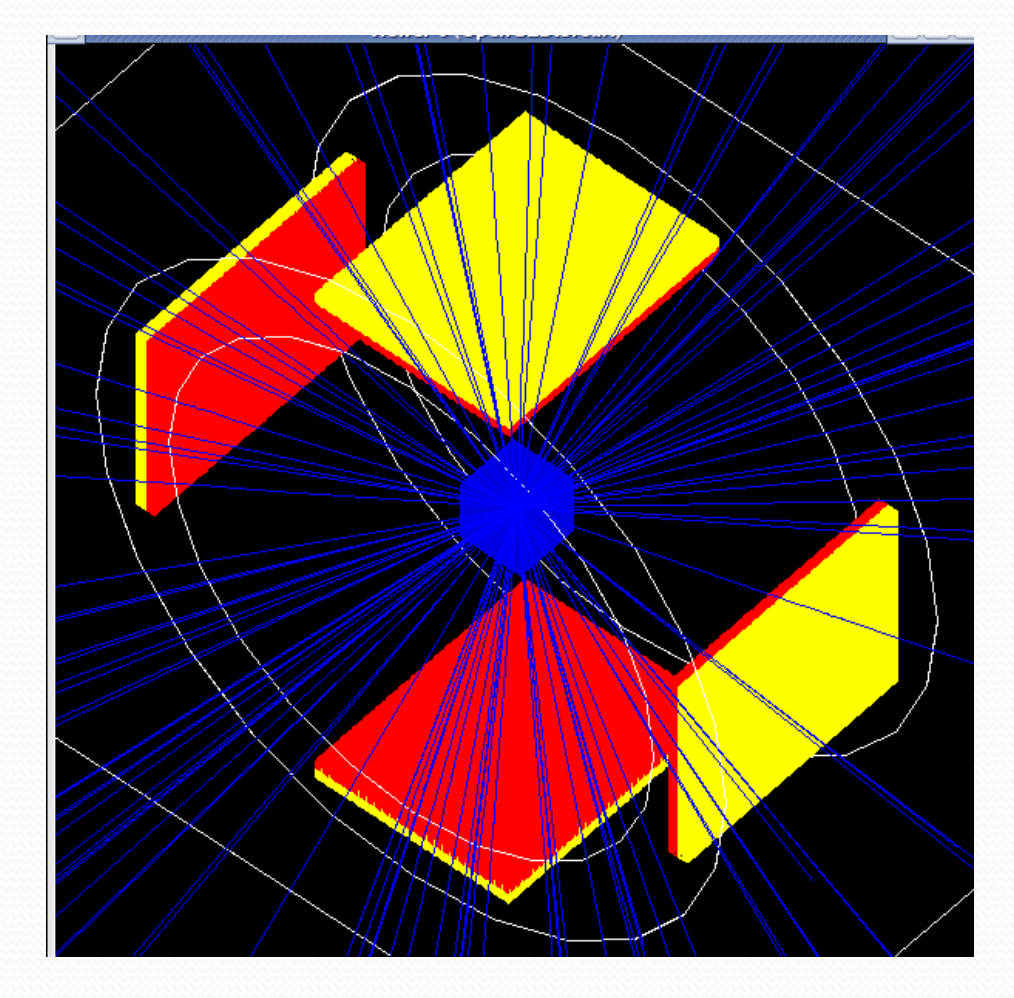

# Radioterapia standardowa

- Radioterapia wykorzystuje promieniowanie jonizujące do leczenia nowotworów. W wyniku napromienienia następuje uszkodzenie DNA złośliwych komórek nowotworowych co prowadzi do ich śmierci.
- Głównym celem radioterapii jest dążenie do uzyskania dostatecznie wysokiej dawki promieniowania jonizującego w obszarze guza i możliwie niskiej w innych częściach ciała, zwracając szczególna uwagę na narządy krytyczne. Spełnienie obu kryteriów jest trudnym zadaniem. W tym celu prowadzone są nieustanne badania i wprowadzane nowe rozwiązania techniczne.
- W celu leczenia nowotworów wykorzystuje się liniowe akceleratory medyczne wykorzystujące promieniowanie X do leczenia guzów.
- W radioterapii bardzo ważna jest weryfikacja planu leczenia. Do tego celu często stosowane są fantomy wodne.

# Rozkład wiązki w fantomie wodnym

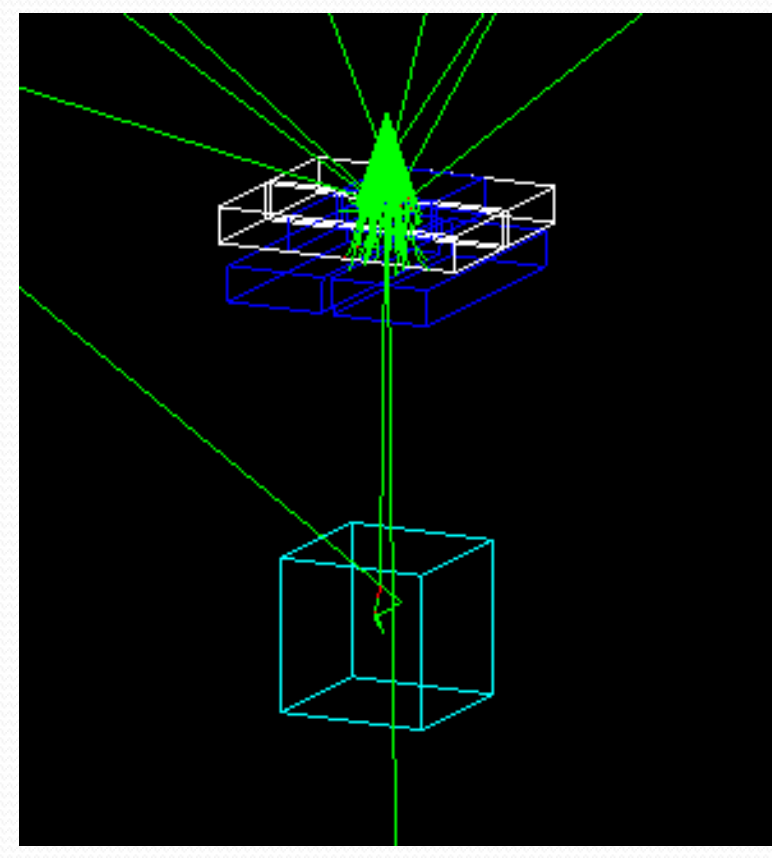

# Radioterapia hadronowa

- Terapia hadronowa jest rodzajem radioterapii wykorzystującym do napromieniania komórek nowotworowych strumień rozpędzonych cząstek – neutronów, protonów, ciężkich jonów.
- Obecnie w procesie leczenia stosuje się głównie protony, ze względu na małe dawki przed i za targetem, umiejscowionym w rozszerzonym piku Bragga, a także niższym kosztem leczenia w porównaniu do ciężkich jonów oraz neutronów
- Przez zastosowanie protonów i jonów można w ten sposób podać wyższą dawkę promieniowania na guz, zwiększając szansę wyleczenia chorego, przy równoczesnym zmniejszeniu nasilenia odczynu popromiennego i mniejszym zagrożeniu późnymi powikłaniami.

# Pik Bragga w terapii hadronowej

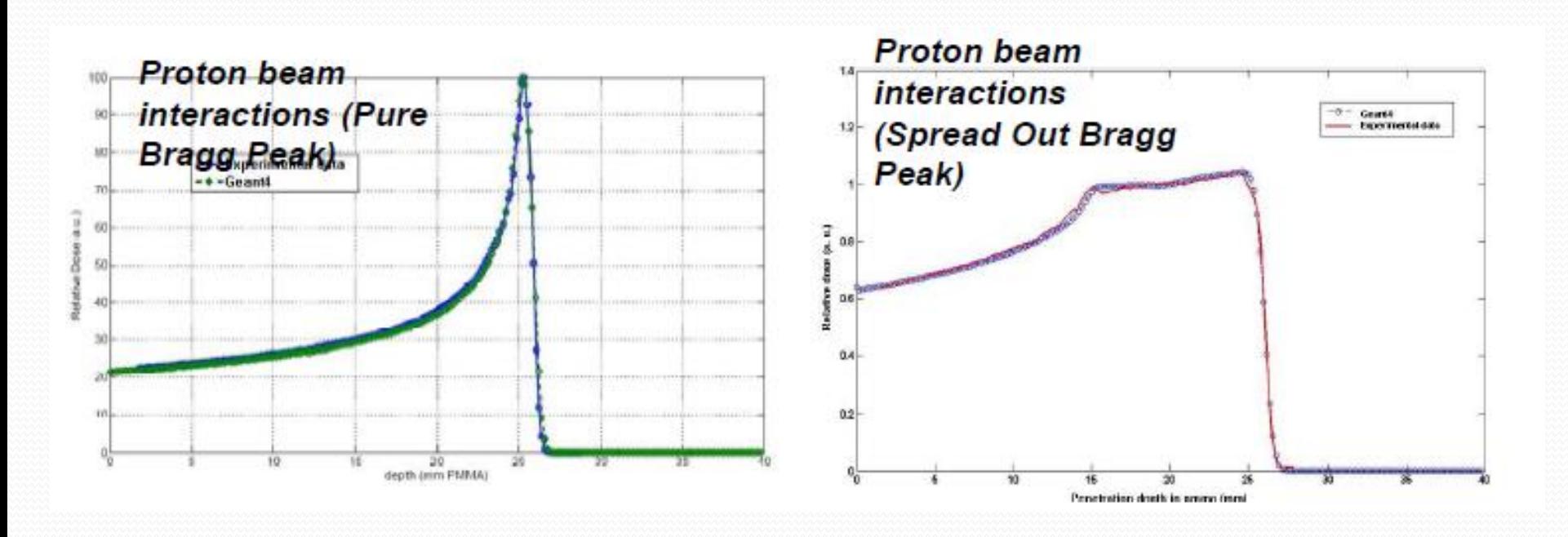

### Geant4

- Jest platformą do symulacji przejścia cząstek przez materię
- Obszary zastosowania obejmują miedzy innymi: fizykę wysokich energii i eksperymentów nuklearnych, akceleratory medyczne
- Oprogramowanie jest używane przez wielu projektach badawczych na całym świecie.

### Powstanie GATE

- Pierwsze wydanie maj 2004
- Powstało 18 wersji od ukazania się GATE ( ~2 wersji w ciągu roku)
- Obecnie GATE V6.2 (wrzesień 2012)
- Cały czas zwiększa zakres zastosowań

### Zastosowania GATE

- pierwotnie został opracowany do zastosowań PET i SPECT
- Obecnie odgrywa kluczową rolę w projektowaniu nowych urządzeń do obrazowania medycznego
- może on być również stosowany do obliczania dawki w badaniach radioterapii
- posiada szeroki zakres zastosowań w:
	- projekty detektorów
	- ocenie metody analizy ilościowej
	- rekonstrukcji obrazu
	- dozymetrii

### Co można stworzyć?

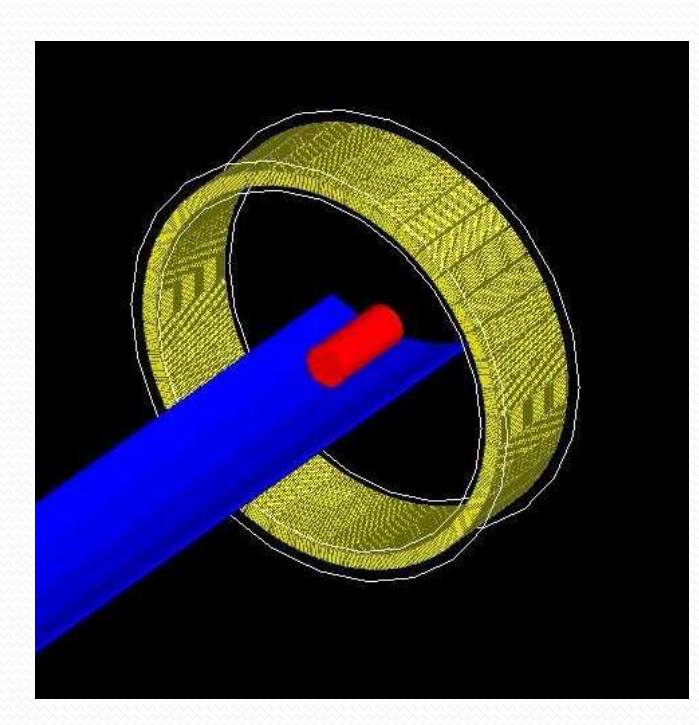

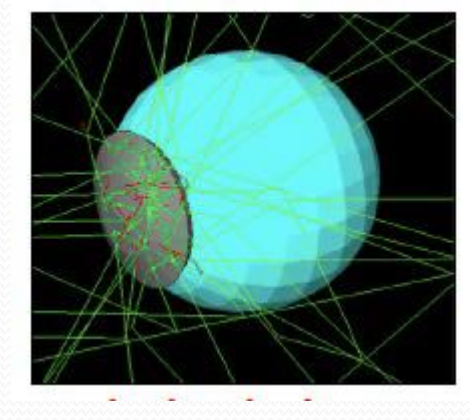

Brachyterapia

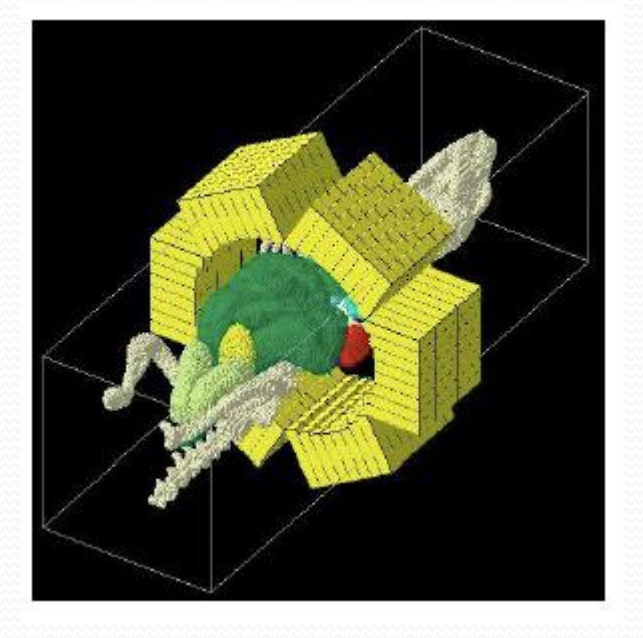

Konstrukcja fantomu – myszy oraz detektora

PET

### GATE technicznie

- oparty na Geant4
- napisany jest w C++
- najważniejsze modeluje czas
- posiada zaimplementowane modele fizyczne (HEP)
- nie wymaga umiejętności programowania w C++ przez użytkownika
- jest przyjazny dla użytkownika

### Publikacje i cytowania

 wzrastająca liczba publikacji GATE w zakresie fizyki w biologii oraz medycynie

**Yo** •Wzrastająca liczba **Sept** cytowań w publikacjach inc

# Publikacje

- Przykładowe publikacje dotyczą symulacji Monte Carlo, porównania dwóch platform Gate i Geant4 w celu weryfikacji dozymetrycznej , projektowaniu CT, SPECT oraz PET
- Poniżej przedstawiono kilka tytułów publikacji związanych z środowiskiem Gate:
- *GATE V6: a major enhancement of the GATE simulation platform enabling modelling of CT and radiotherapy. S Jan, D Benoit, E Becheva, T Carlier, F Cassol, P Descourt, T Frisson, L Grevillot, L Guigues, L Maigne, C Morel, Y Perrot, N Rehfeld, D Sarrut, D R Schaart, S Stute, U Pietrzyk, D Visvikis, N Zahra and I Buvat. 2011 Phys. Med. Biol. 56 88[1doi](http://dx.doi.org/10.1088/0031-9155/56/4/001)*
- *A Monte Carlo pencil beam scanning model for proton treatment plan simulation using GATE/GEANT4. L Grevillot, D Bertrand, F Dessy, N Freud and D Sarrut. 2011. Phys. Med. Biol. 56 5203 [doi](http://dx.doi.org/10.1088/0031-9155/56/16/008)*
- *Taschereau R and Chatziioannou A F 2007 Monte Carlo simulations of absorbed dose in a mouse phantom from 18-fluorine compounds Medical Physics 34 1026-36*

# Publikacja, która otrzymała nagrodę za największą liczbę

### cytowań

**Physics in Medicine** & Biology 2009 Prize for the **Highest Cited Paper** 

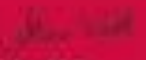

### Prosty dostęp do dokumentacji GATE

### Dokumentacja na wikipedii

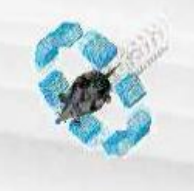

navigation

search

toolbox

Co

**III** Main Page **E** Community portal

Current events

**Flecent changes Random** page **II** Help

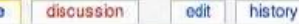

http://www.opengatecollaboration.org - GATE collaborative wiki: written by developers and commentable by users (if you need help using the wiki contact us)

[edit]

[edit]

#### **Main Page**

page

#### **GATE** documentation wiki

Welcome to the GATE documentation wiki written by developers and commentable by users. InstallationGuide - the detailed guide for installing GATE

Users Guide V5 - the detailed users guide for GATE V5.0

Users Guide V6 - the detailed users guide for GATE V6.0

#### Getting started with using the wiki

Consult the User's Guide @ for information on using the wiki software.

■ Configuration settings list@ ■ MediaWiki FAQ @

Search

### •Na stronie internetowej GATE:

[http://www.opengatecollaboration.org](http://www.opengatecollaboration.org/)

# Dlaczego Gate?

- Posiada wiele zalet między innymi łatwość w określeniu geometrii urządzeń składających się z wielu takich samych, powtarzających się elementów.
- Potrafi zasymulować detektory, źródła, pacjenta, fantom, uwzględniając ruch (detektora, pacjenta)
- Kolejną zaletą są skrypty poleceń do definiowania wszystkich parametrów symulacji (geometria konstrukcji, specyfikacji procesów fizycznych, źródła)
- Procesy są zależne od czasu (rozpad promieniotwórczy, ruch)
- Ważną zaletą jest również prostota stosowanego języka skryptowego, która pozwala na uwzględnienie złożonych zjawisk fizycznych za pomocą pojedynczych linijek kodu

## Od czego zacząć?

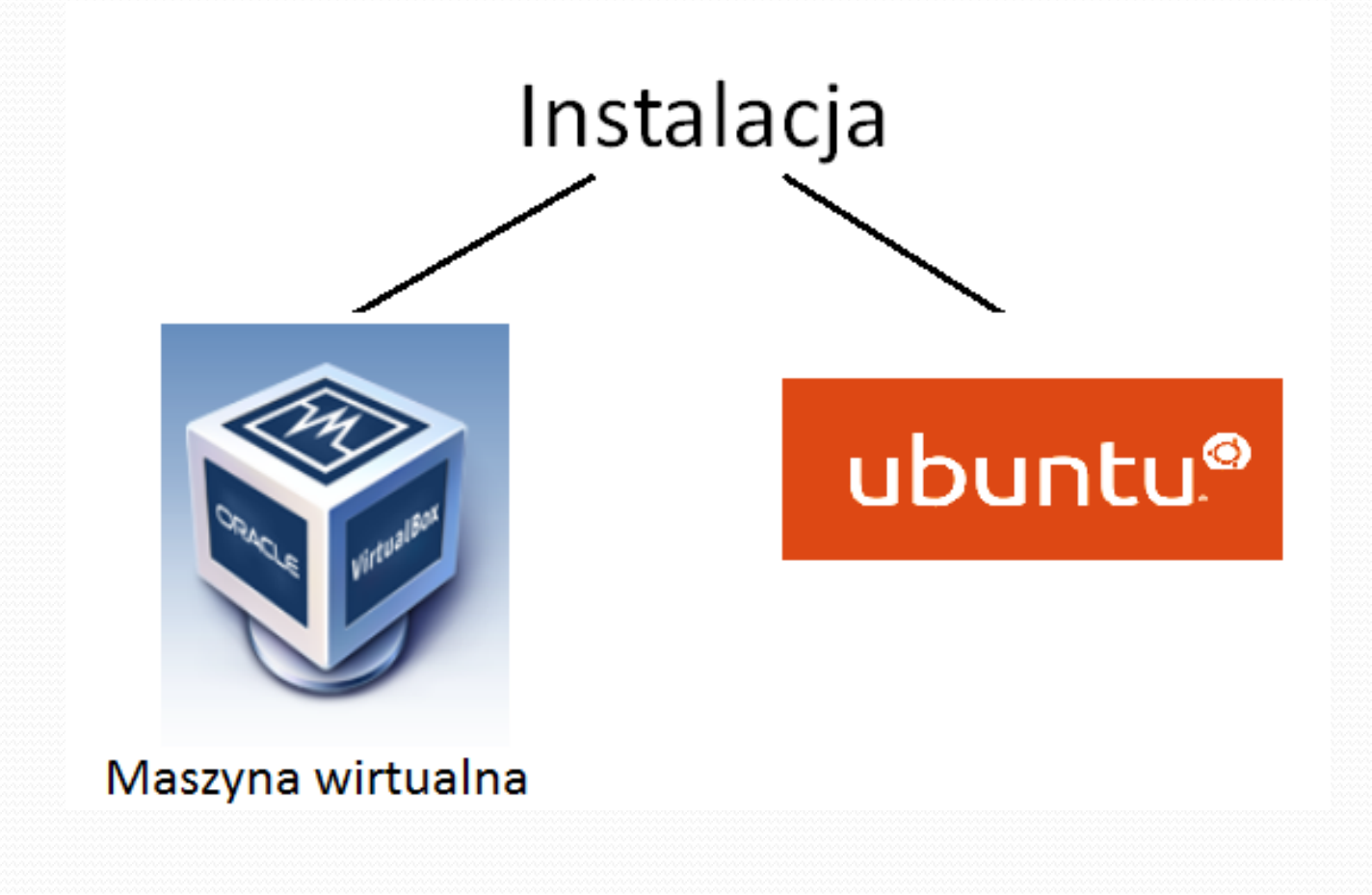

# ubuntu®

- Należy zainstalować: CLHEP 2.0.4.5 do 2.1.1.0 ROOT co najmniej 5.14 Geant 4 9.5 p01  $\sqrt{G}$ cc 3.2 do 4.6
- $\sqrt{\text{Gate } 6.2.0}$
- W tym celu można skorzystać z wskazówek na stronie internetowej: [http://wiki.opengatecollaboration.org/index.php/New\\_](http://wiki.opengatecollaboration.org/index.php/New_Compilation_ProcedureV6.2) Compilation\_ProcedureV6.2#Package\_required

### Maszyna wirtualna

- Szybki i prosty sposób zainstalowania Gate
- Po pierwsze ściągnij maszynę wirtualną ze strony
- [http://www.dobreprogramy.pl/VirtualBox,Program,Win](http://www.dobreprogramy.pl/VirtualBox,Program,Windows,13122.html) dows,13122.html
- Po drugie ściągnij vGate ze strony internetowej (znajduje się tam paczka ze wszystkimi potrzebnymi programami)

[http://www.opengatecollaboration.org/node/154#attach](http://www.opengatecollaboration.org/node/154) ments oraz rozpakuj ściągniętą paczkę

# Dalej…

- Instalujemy maszynę wirtualną
- Otwieramy Virtual Box

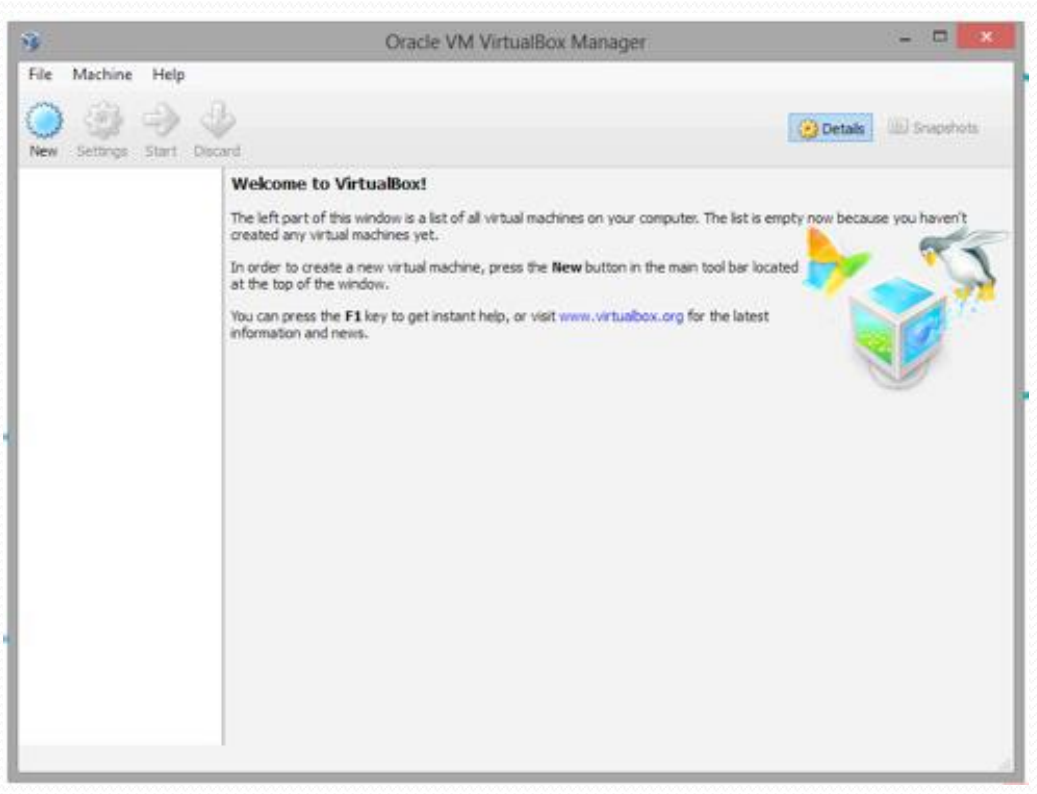

### Tworzymy nową maszynę

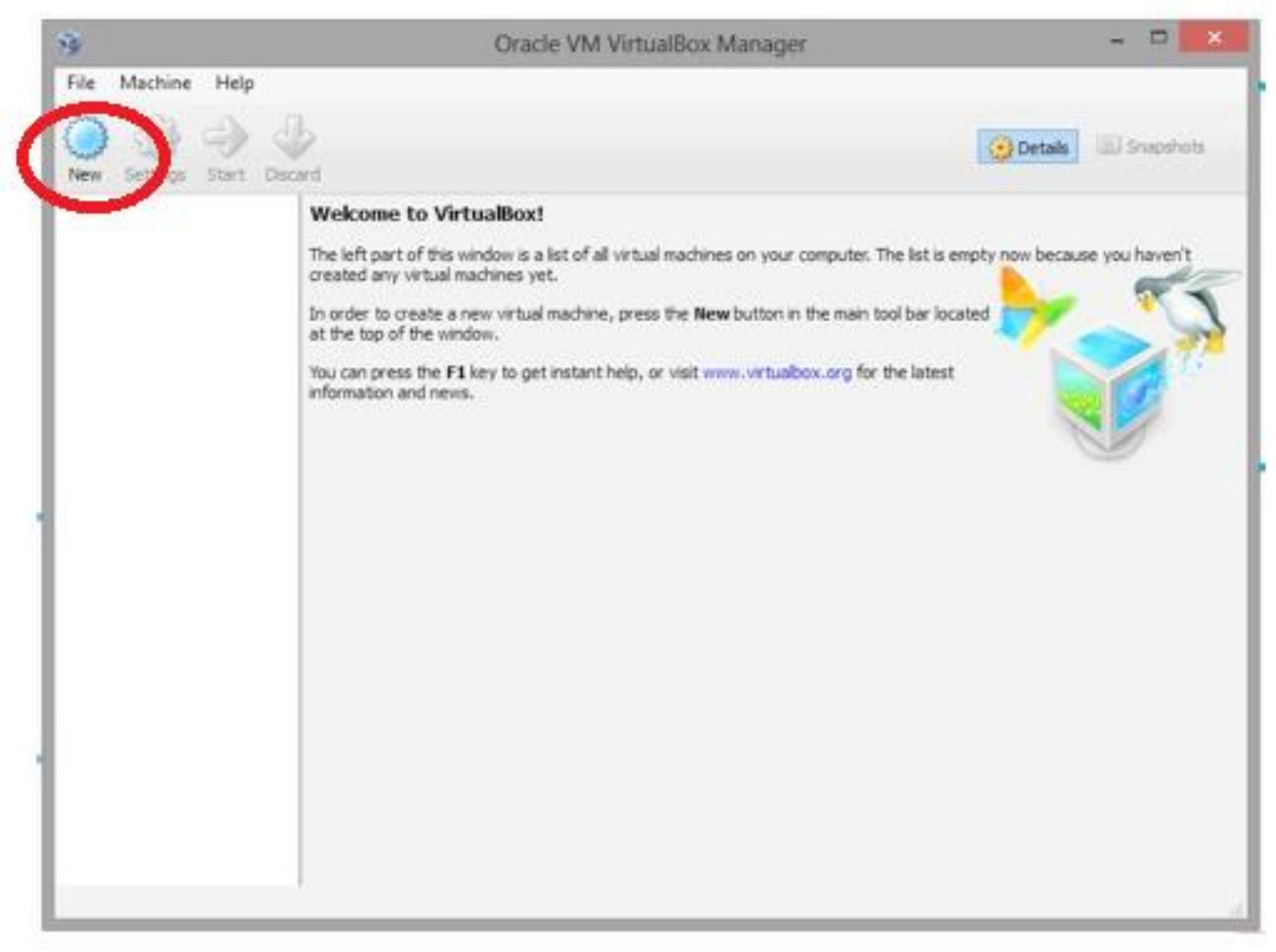

- Wpisujemy dowolną nazwę dla maszyny
- Wybieramy typ Linux
- Klikamy na przycisk Next

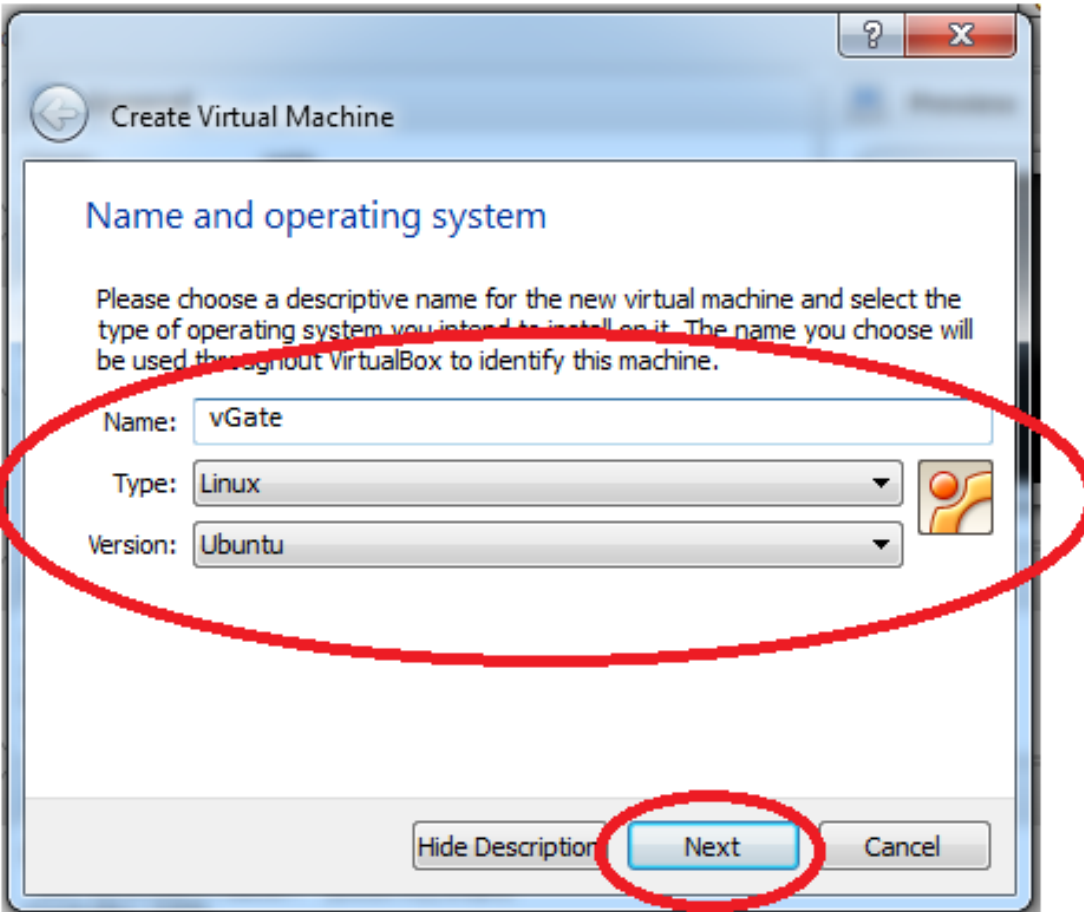

### Wybieramy rozmiar pamięci

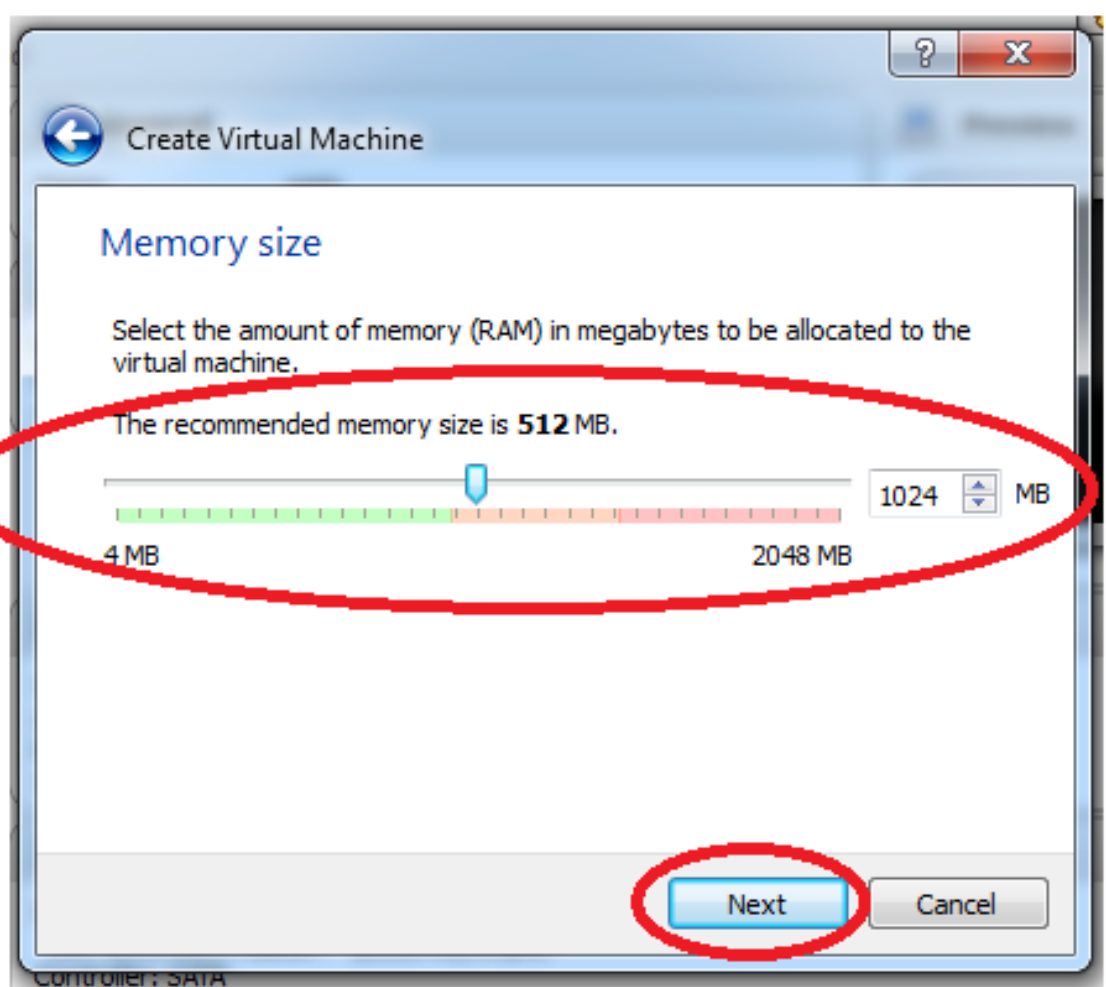

- Minimalny rozmiar pamięci to 1024 MB
- Klikamy przycisk Next

### Tworzymy dysk twardy z vGate

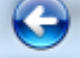

#### Create Virtual Machine

#### **Hard drive**

If you wish you can add a virtual hard drive to the new machine. You can either create a new hard drive file or select one from the list or from another location using the folder icon.

If you need a more complex storage set-up you can skip this step and make the changes to the machine settings once the machine is created.

The recommended size of the hard drive is 8,00 GB.

- Do not add a virtual hard drive
- Create a virtual hard drive now

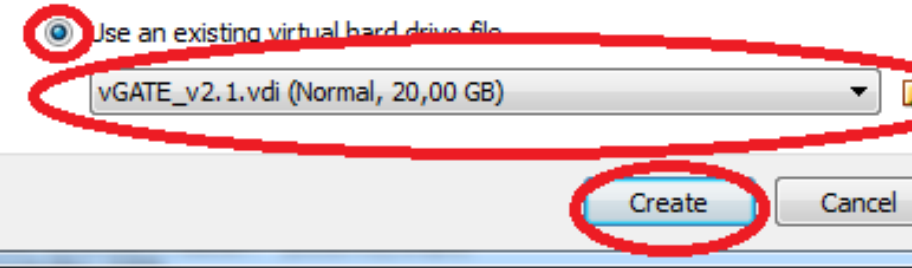

 Zaznaczamy jak na rysunku obok ostatni podpunkt, wybieramy z folderu plik z vGate, który ściągnęliśmy i rozpakowaliśmy

 Klikamy na przycisk Create

### Ustawiamy opcje przyspieszania w 3D

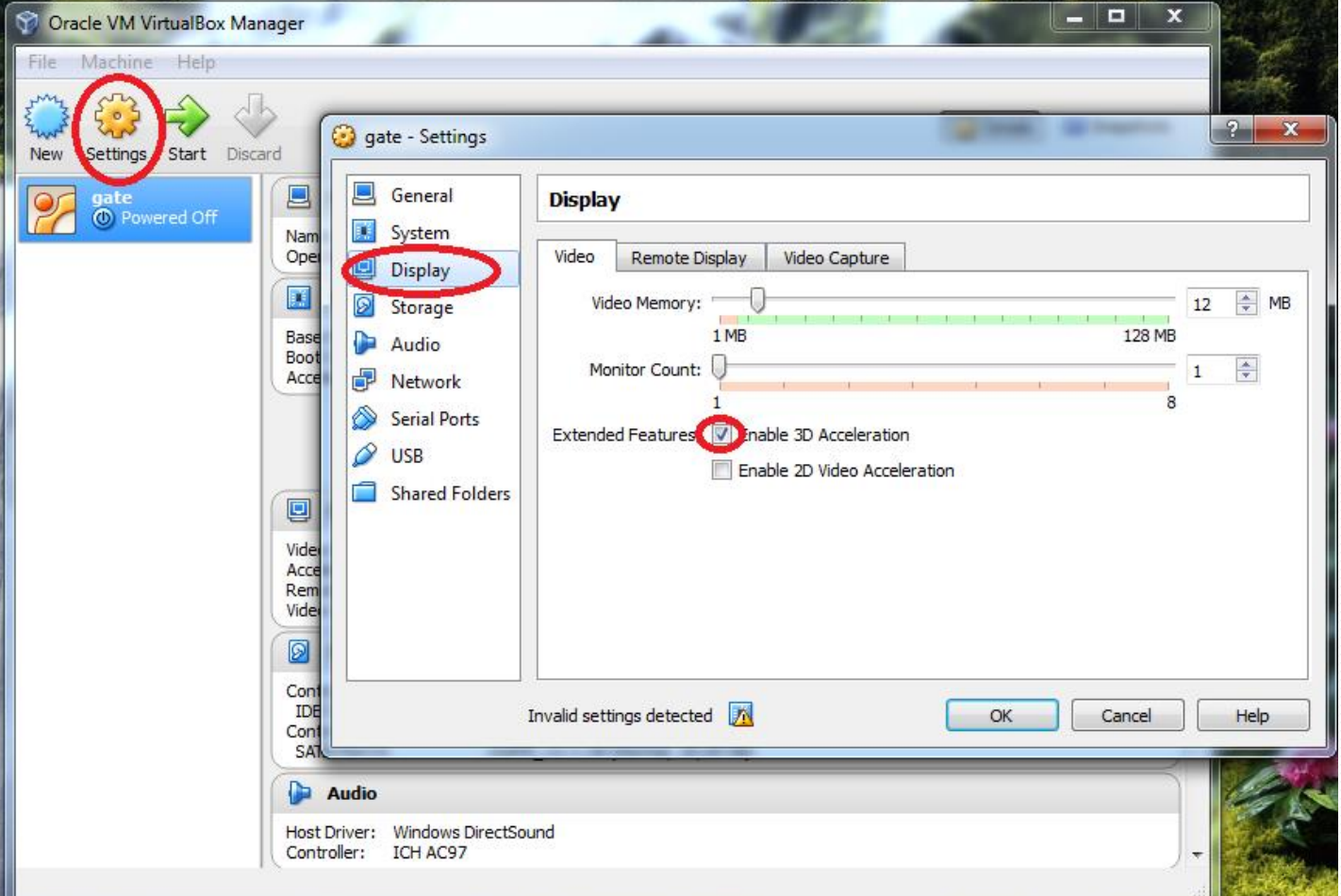

### Otwieramy maszynę wirtualną z

**Gate** 

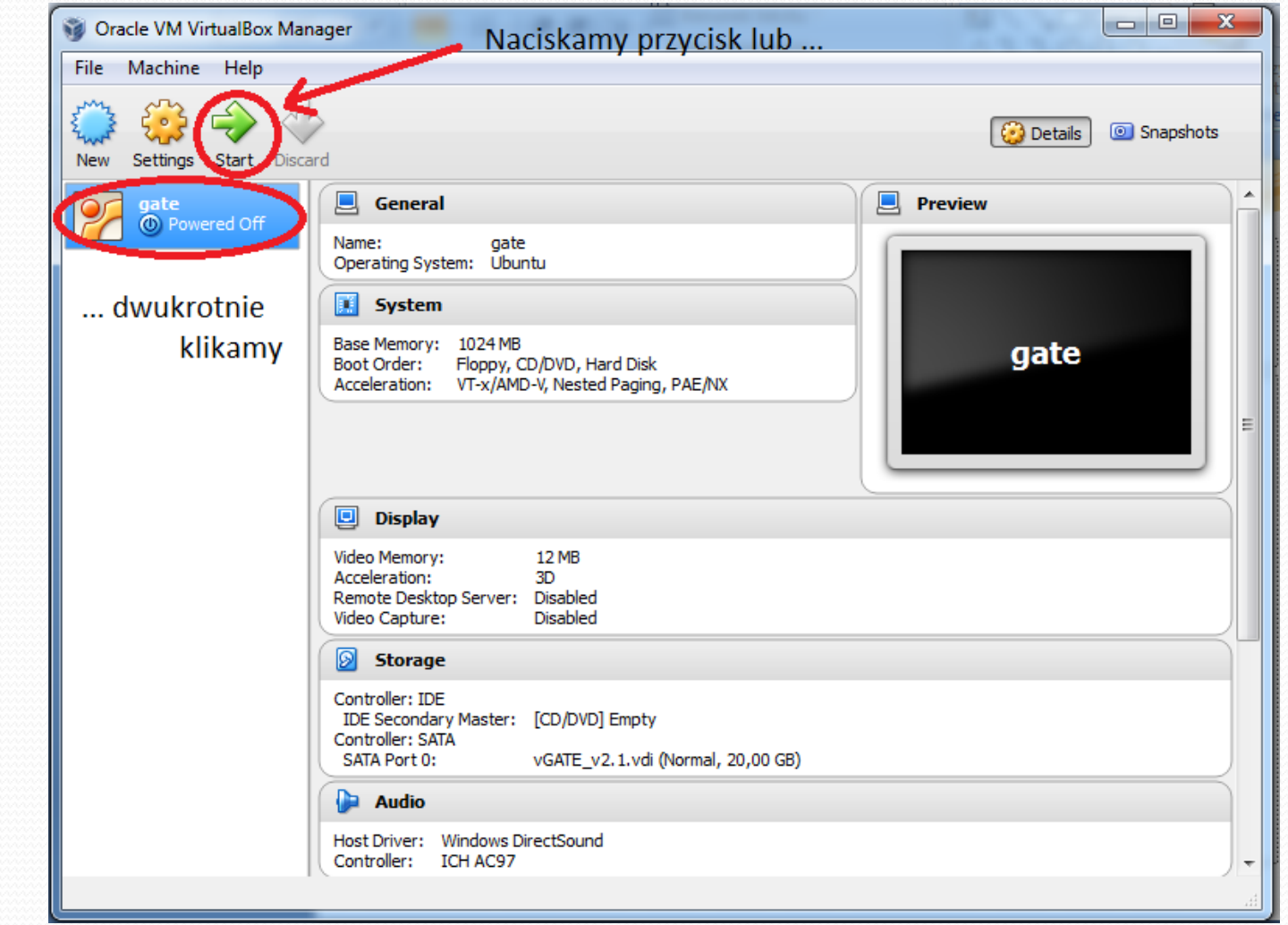

# Wpisywanie HASŁA

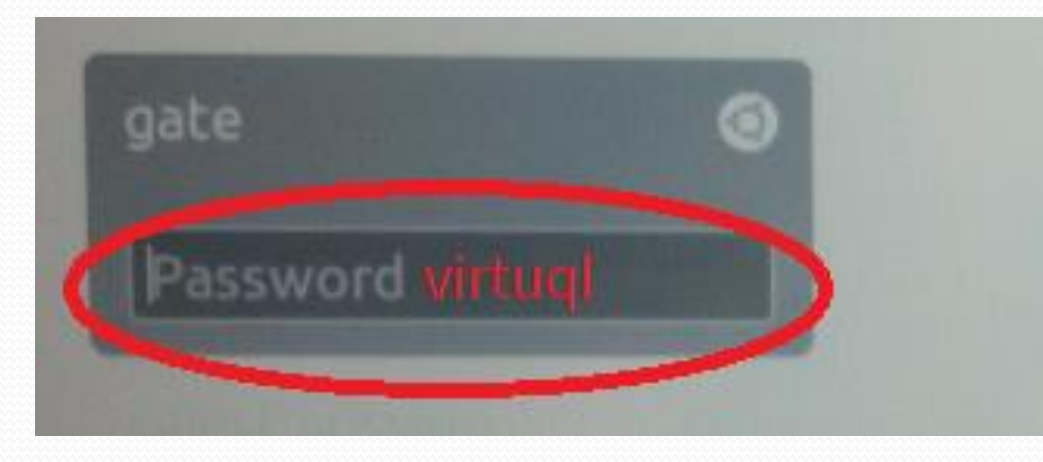

### Wpisujemy HASŁO: virtual

 Gate stworzony został pod francuską klawiaturę dlatego należy pamiętać, że zamiast a wpisujemy q i nasze HASŁO na początku brzmi: virtuql

### Zamiana klawiatury z francuskiej na angielską cz1.

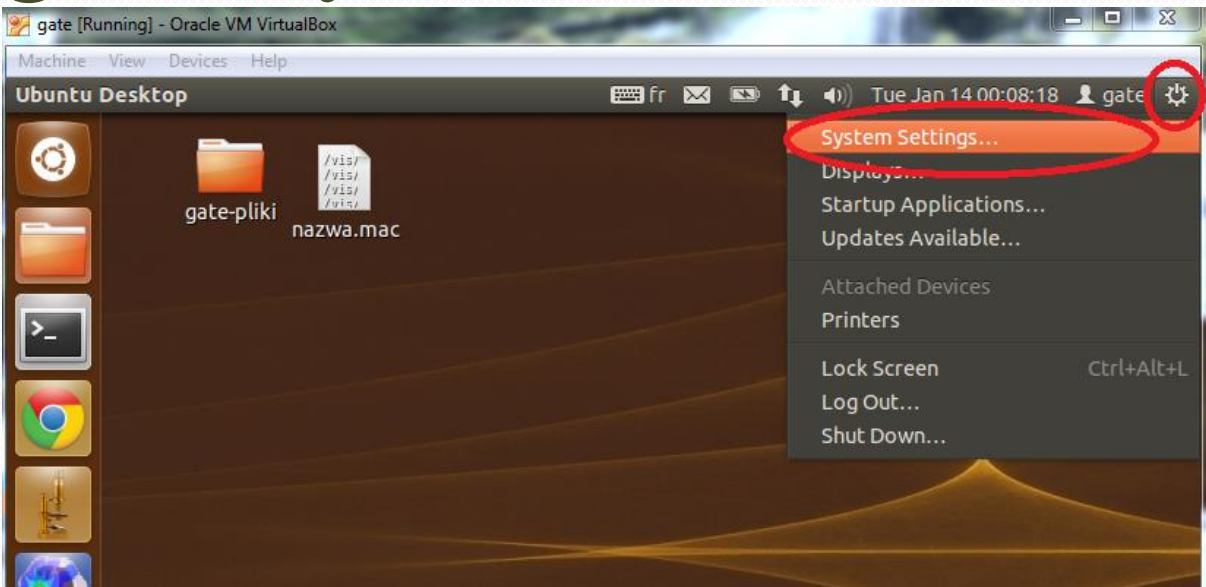

 Z paska menu wybieramy i klikamy w prawym górnym rogu przycisk i z opcji wybieramy System Settings…

### Zamiana klawiatury z francuskiej na angielską cz2.

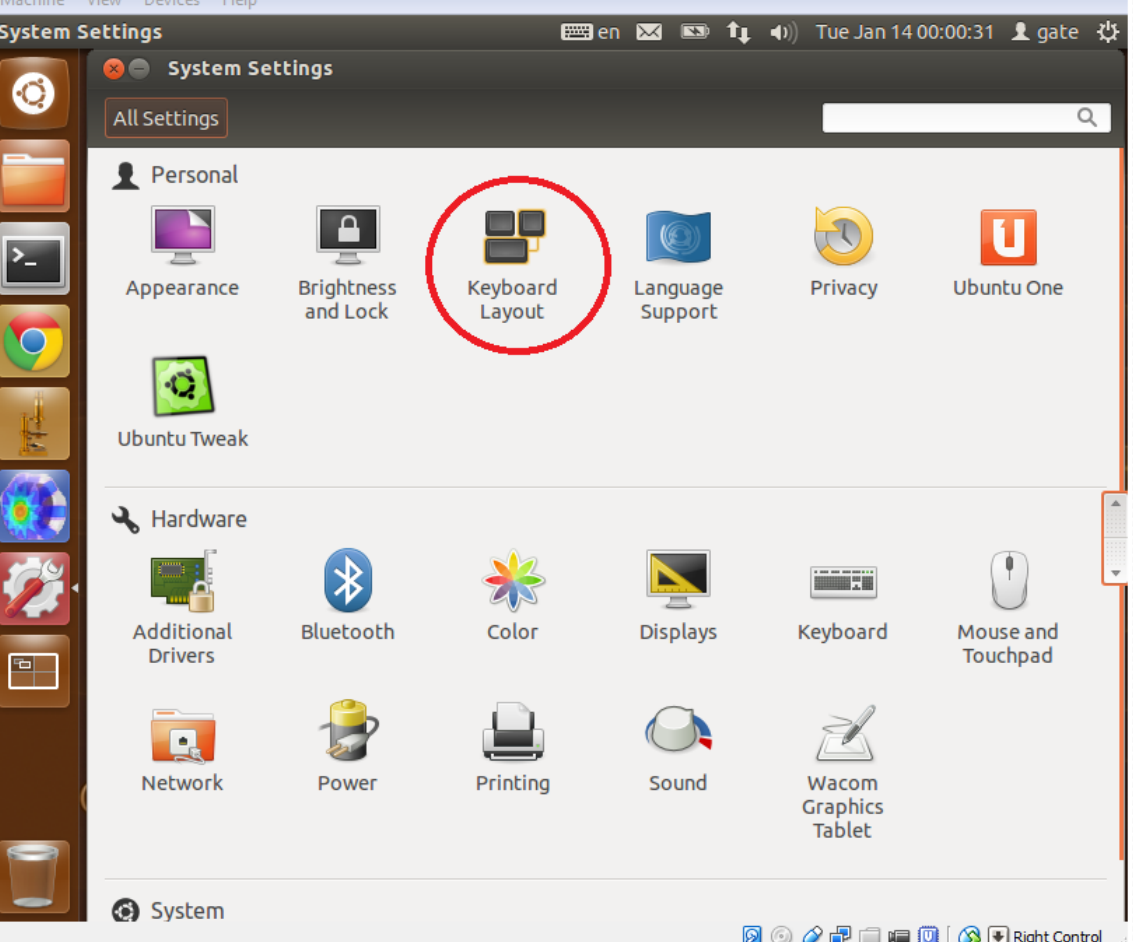

• Wybieramy Keyboard Layout

# Zamiana klawiatury z francuskiej na angielską cz3.

**Keyboard Layout** 

All Settings Keyboard Layout

French (legacy, alternative)

 $\vee$   $\blacksquare$ 

- **O** Use the same layout for all windows
- Allow different layouts for individual windows
	- $\bigcirc$  New windows use the default layout
	- ◉ New windows use the previous window's layout

**Reset to Defaults** 

Options...

### Zamiana klawiatury z francuskiej na angielską cz4.

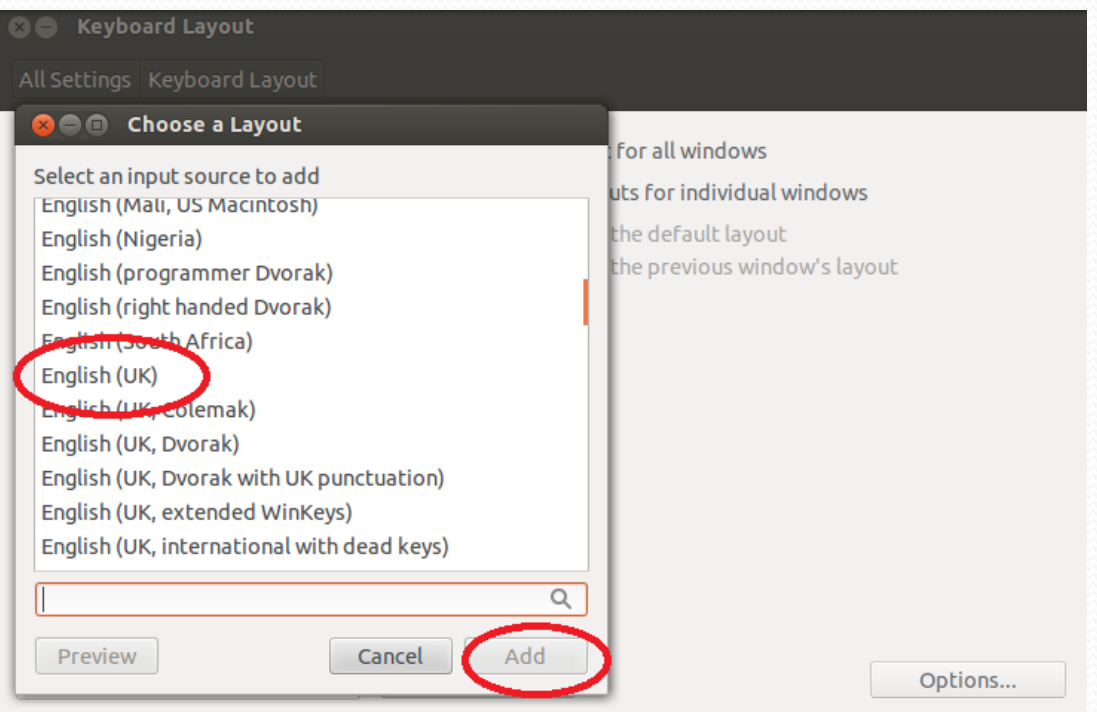

 Wybieramy angielską klawiaturę Wciskamy przycisk Add
# Zamiana klawiatury z francuskiej na angielską cz5.

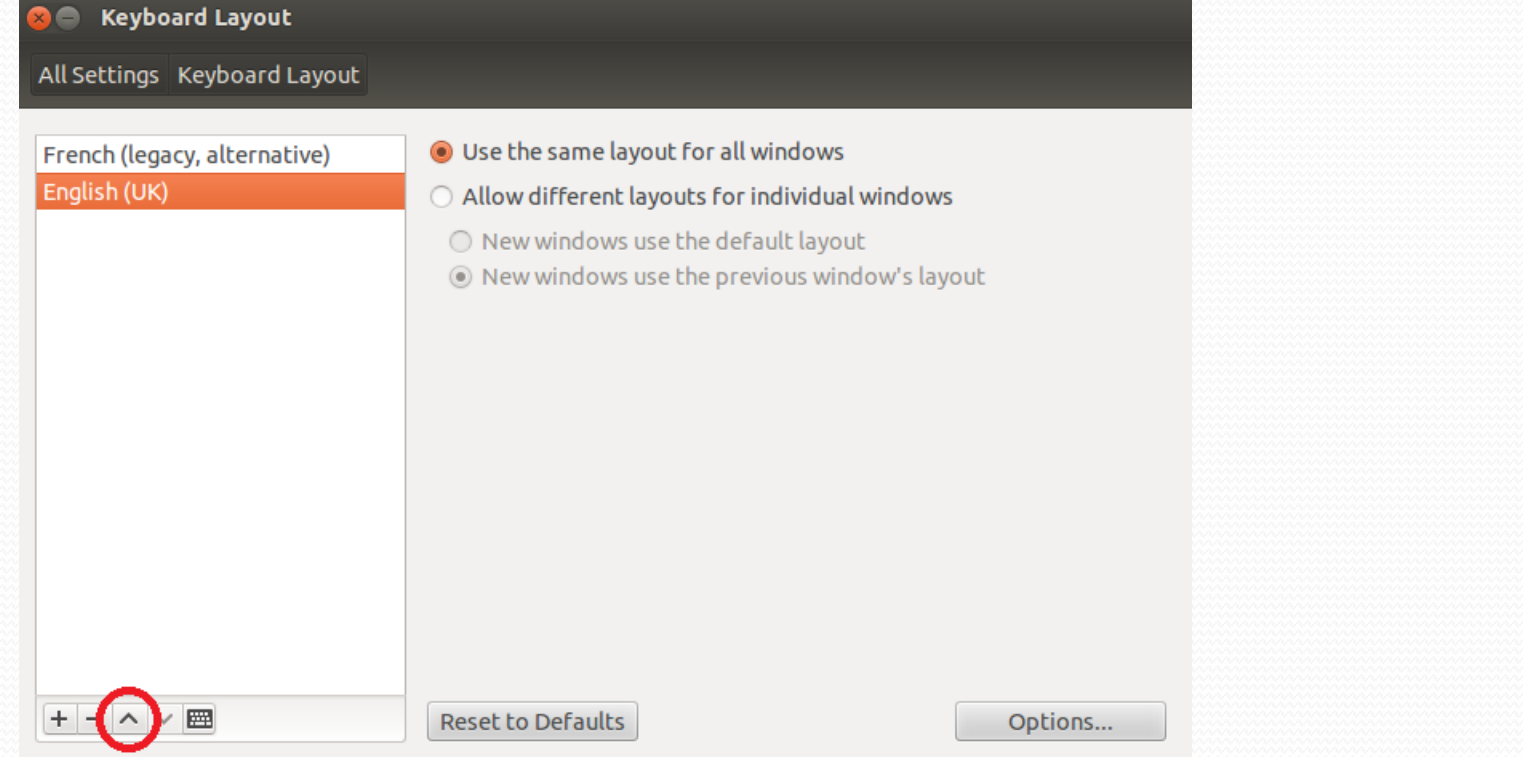

 Po wciśnięciu zaznaczonego przycisku ustawi nam się angielska klawiatura na pierwszym miejscu

#### Uruchomienie terminalu i Gate

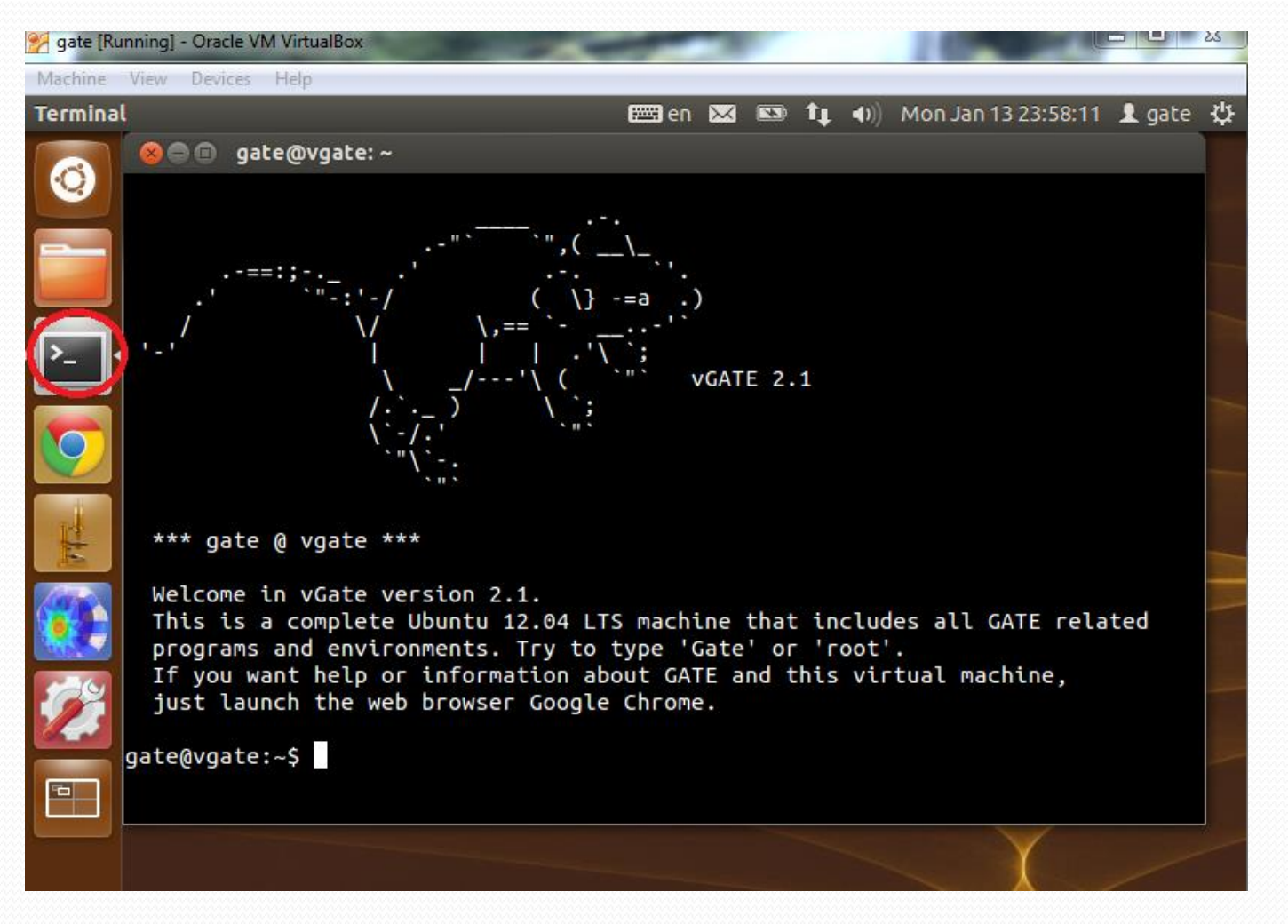

#### Podstawowe komendy w terminalu

- **ls -lu** *- pokazuje zawartość katalogu*
- **cd** *- zmienia katalog*
- **pwd** *- pokazuje nam katalog, w którym się znajdujemy*
- **mkdir** *- tworzy nowy katalog*
- **rmdir** *- usuwa katalog*
- *By uruchomić skrypt wpisujemy: Gate nazwapliku.mac*

# Tworzenie skryptu

- Skrypty tworzymy z rozszerzeniem nazwa.mac
- Wpisujemy komendy po kolei jak chcemy by nasze urządzenie ("świat cząstek") wyglądał pamiętając, że najpierw tworzymy wizualizację, potem geometrię (świata, urządzenia, fantomu w zależności od tego co chcemy zasymulować), następnie ustawiamy zjawiska fizyczne obecne w doświadczeniu (symulacji) z dostosowaniem ich do odpowiednich energii oraz możliwością ustawienia ich w zależności od odległości, na końcu tworzymy dane wyjściowe

## Tworzenie skryptu, architektura

kodu  $general/$  $GNIlmakeffile$ GateClock, GateHounsfield, GateIDFilter, GateParticleFilter, GatePrimaryGeneratorAction, include/ GateRunManager....  $src/$ geometry/ GateBox, GateCone, GateCylinder,  $GMU\nmakeffil$ e GateGeometrvVoxel, GateHexagone, GateSphere, GatePolyhedra, GateImageNestedParametrisation, include/ GateImageRegionalizedVolume,  $src/$ GateCPETSystem.cc, GateCylindricalPETSystem.cc GatePETScannerSvstem.cc, GateScannerSvstem.cc, GateSPECTHeadSystem.cc physics/ GateBremsstrahlung, GateElectronionisation, GNUmakefile GateHadron..., GateCompton..., include/ GatePhotoelectric..., GateRayleigh,  $src/$ GatePositron.... digits hits/ GNUmakefile GateActor, GateCrystalHit, GateCrystalSD, GateDoseActor, GateKillActor, GateToAscii, include/ GateToRoot, GateToInterfile, GateToSinogram...  $src/$ 

# Czym jest świat?

- Świat jest obszarem, na którym wykonywana jest symulacja.
- Świat jest kostką, która zazwyczaj zawiera system, źródło oraz fantom.
- Świat musi być wystarczająco duży, tak aby zawierał wszystkie powstałe obiekty, ale nie za duży, aby umożliwić wizualizację.
- Jest to doskonały świat ...

## Geometria

- GATE pozwala nam zbudować skomplikowane kształty z prostych elementów.
- Każdy element jest "córką" poprzedniego elementu, tak deklarujemy każdy następny element, który chcemy dodać.

Świat fizyki:

- Tworzą:
- **Cząstki**
- Procesy fizyczne
- Materiały, z których wykonane są elementy urządzenia, fantomu czy organu w ciele człowieka przez którego przechodzi wiązka promieniowania

# Cząstki

- Są to między innymi wszystkie cząstki naładowane, cząstki gamma, deuteron, tryton, alfa, elektrony …
- Gate pozwala na śledzenie cząstek
- W symulacji cząstki można określić im wartość energii lub długość drogi po której przestaną być śledzone. To skraca czas symulacji, jeśli wiemy, że dalsze śledzenie cząstek nie zmieni wyniku, który planujemy osiągnąć.

# Procesy fizyczne (1)

- W Gate można dodać do symulacji wiele zjawisk fizycznych związanych z symulacją, jaką chcemy przeprowadzić.
- Można wyróżnić procesy fizyczne takie jak:
	- Procesy elektromagnetyczne
	- Optyczne
	- Rozpady promieniotwórcze
	- Jądrowe

# Procesy fizyczne (2)

- To użytkownik ma za zadanie określić jakie procesy i modele będą wykorzystane podczas symulacji.
- Dla cząstki gamma, użytkownik może przyporządkować procesy fizyczne takie jak:
- Efekt fotoelektryczny
- Efekt Comptona
- Tworzenie par elektron pozyton

# Procesy fizyczne (3)

- Dla elektronu, użytkownik może przyporządkować procesy fizyczne takie jak:
- Pojedyncze rozproszenia
- Promieniowanie hamowania
- Wielokrotne rozpraszanie
- Do tych procesów użytkownik przyporządkowuje modele, które towarzyszyć będą powyższym procesom, w zależności od energii jakie będą nam towarzyszyły ( w wybranej przez nas symulacji).

# Fizyczne modele:

Proces fizyczny może być symulowany według trzech modeli. Każdy model jest opisany klasą modelu:

- Standard Model
- Penelope Model
- Livermore Model:

# Standard Model

- jest modelem towarzyszącym cząstkom gamma i elektronów w zjawiskach:
	- efekt fotoelektryczny
	- efekt Comptona
	- tworzenie par elektron pozyton
	- rozproszenia
	- promieniowanie hamowania
- Zakres obowiązywania : ~990 eV do 100 TeV.

# Penelope Model

- Jest skrótem od: "**P**enetration and **ENE**rgy **LO**ss of Positrons and Electrons.,
- Zakres obowiązywania : 250 eV 100 GeV
- Poświęca dużo miesca na opis niskiej energii (efekty atomowe, fluorescencji, itp.)
- Zawiera mieszane podejście: analityczne, parametryczne oraz może być oparty na bazie danych

Przykładowy zrzut ekranu z tak zwanym "shower, otrzymanym dla elektronów o energii 10 MeV w wodzie, z zastosowaniem modelu Penelope

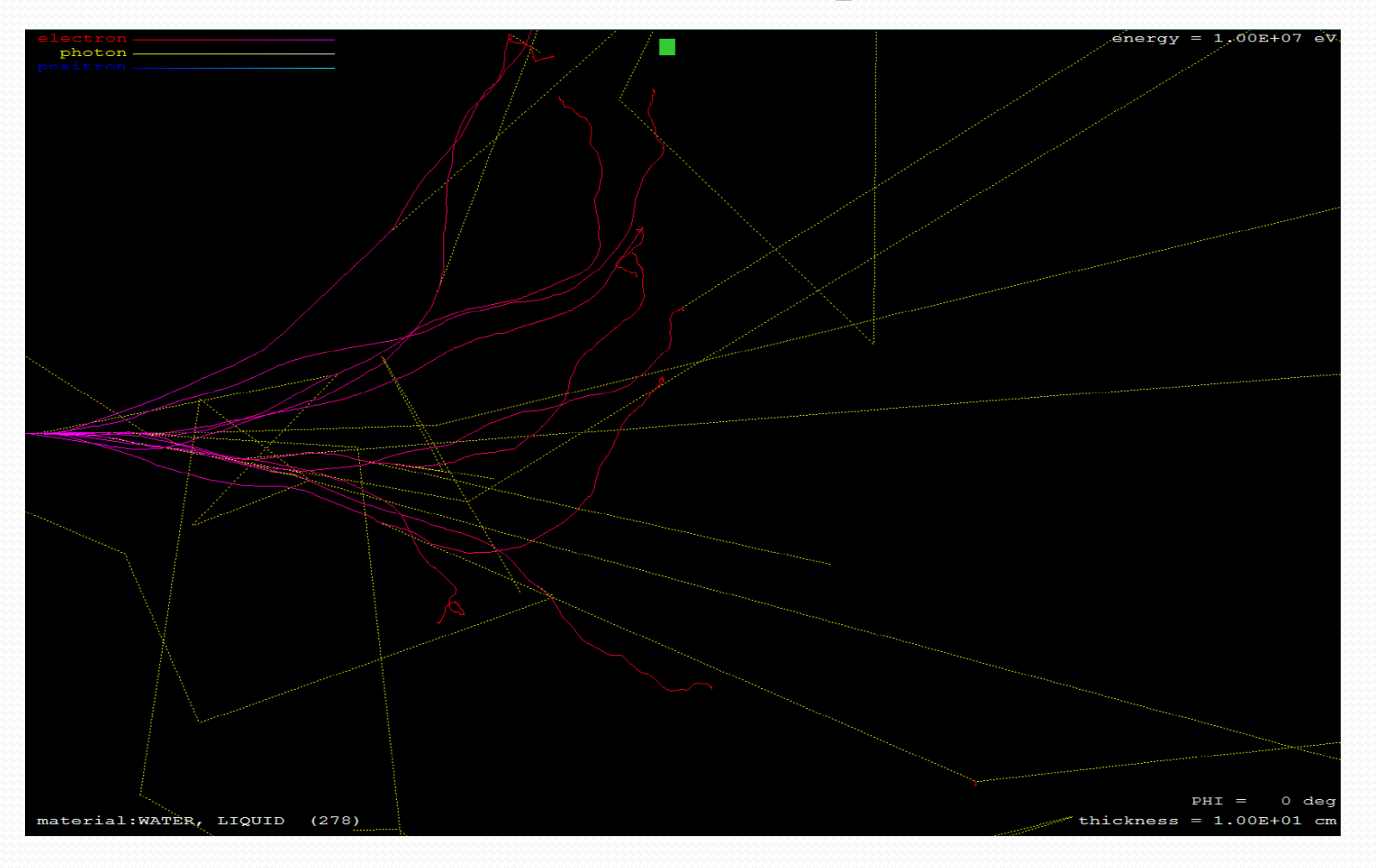

# Livermore Model

- Jest modelem towarzyszącym cząstkom gamma i elektronów w zjawiskach:
	- efekt fotoelektryczny
	- efekt Comptona
	- tworzenie par elektron pozyton
	- rozproszenia
	- promieniowanie hamowania
- Zakres obowiązywania : 250 eV 100 GeV
- Można stosować ten model do 100 eV, ale wtedy mamy zmniejszoną dokładność

# Jak dodać procesy fizyczne do symulacji

Wystarczą co najmniej dwie linijki kodu

**/gate/physics/addProcess process /gate/physics/processes/process/setModel model**

- W miejsce process należy wstawić proces jaki chcemy by towarzyszył symulacji
- W miejsce model wybieramy jeden z trzech modeli przestawionych na poprzednim slajdzie

## Definiowanie materiałów

- Gate ma zadeklarowaną już bazę materiałów, z której można skorzystać
- Są to między innymi:
	- Pierwiastki układu chemicznego
	- Materiały takie jak: aluminium, żelazo, krzem
	- Organy takie jak: płuco, mięsnie, krew
	- Woda, powietrze

# Definiowanie pierwiastków chemicznych

 Definiowanie nowego elementu , z którego jest zbudowany jest bardzo proste. Wystarczy otworzyć plik GateMaterials.db:

#### **/gate/geometry/setMaterialDatabase data/GateMaterials.db**

data: ścieżka, gdzie jest umieszczony pilik z zdefiniowanymi materiałami

- Format wprowadzania elementu jest określony przez:
	- nazwę,
	- symbol,
	- liczbę atomową i masę molową.
- Przykładowe zdefiniowane pierwiastki:
	- Cobalt: S= Co ; Z= 27. ; A= 58.933 g/mole
	- Argon: S= Ar ; Z= 18. ; A= 39.95 g/mole

# Materiały (1)

- Materiał definiuje się w sposób analogiczny do elementów, lecz zawierają one dodatkowe parametry uwzględniające ich gęstość oraz skład:
- Materiał może składać się z czystych związków chemicznych oraz mieszaniny pierwiastków.
- Materiały składając się z następujących elementów:
	- d gęstość elementu
	- n numer elementu
	- name = nazwa elementu,
	- $\bullet$  f = ułamek masowy.

# Materiały (2)

- Przykładowe zdefiniowany organ płuco:
	- Lung:  $d=0.26$  g/cm3; n=9 +el: name=Hydrogen ; f=0.103 +el: name=Carbon ; f=0.105 +el: name=Nitrogen ; f=0.031 +el: name=Oxygen ; f=0.749 +el: name=Sodium ; f=0.002 +el: name=Phosphor ; f=0.002 +el: name=Sulfur ; f=0.003 +el: name=Chlorine ; f=0.003 +el: name=Potassium ; f=0.002

# Materiały (3)

- Zdefiniowana woda i powietrze:
	- Water:  $d=1.00$  g/cm3; n=2; state=liquid +el: name=Hydrogen ; n=2 +el: name=Oxygen; n=1
	- Air:  $d=1.29$  mg/cm3; n=4; state=gas  $+el: name=Nitrogen; f=0.755268$  $+el: name=Oxygen;$   $f=0.231781$ +el: name=Argon; f=0.012827 +el: name=Carbon; f=0.000124

# Symulacja SPECT:

- By stworzyć dowolną symulację zaczynamy od wizualizacji, czyli od sworznia okna, w którym ona powstanie. W tym celu wpisujemy w stworzonym skrypcie o nazwie vis.mac kod:
- /vis/open OGLSX
- /vis/viewer/set/viewpointThetaPhi 60 60
- /vis/viewer/zoom 1.5 /vis/drawVolume
- /vis/viewer/flush/tracking/verbose 0
- /tracking/storeTrajectory 1
- /vis/scene/add/trajectories
- /vis/scene/endOfEventAction accumulate

## Tworzenie głównego skryptu programu:

- W skrypcie tym umieszczamy wizualizację:
	- **/vis/disable/control/execute vis.mac**
- Następnie musimy zadeklarować plik z wszystkimi materiałami. Dodajemy plik ten przy pomocy kodu:
	- **/gate/geometry/setMaterialDatabase data/GateMaterials.db**
- I zaczynamy tworzyć geometrię:

# Tworzenie GEOMETRII:

 Zaczynamy od stworzenia przestrzeni symulacji (zdefiniowania współrzędnych):

/gate/world/geometry/setXLength 100 cm /gate/world/geometry/setYLength 100 cm /gate/world/geometry/setZLength 100 cm

Tworzymy SPECThead – czyli system SPECT

- Zdefiniowaliśmy "córkę" świata o nazwie SPECThead
- Tworzymy "pudełka" o odpowiednich wymiarach oraz ich translację
- Definiujemy materiał, w którym znajduje się ten element

# Tworzymy SPECThead – czyli system SPECT

• /gate/world/daughters/name SPECThead /gate/world/daughters/insert box /gate/SPECThead/geometry/setXLength 7. cm /gate/SPECThead/geometry/setYLength 21. cm /gate/SPECThead/geometry/setZLength 30. cm /gate/SPECThead/placement/setTranslation 20.0 0. 0. cm /gate/SPECThead/setMaterial Air /gate/SPECThead/repeaters/insert ring /gate/SPECThead/ring/setRepeatNumber 4 /gate/SPECThead/moves/insert orbiting /gate/SPECThead/orbiting/setSpeed 0.15 deg/s /gate/SPECThead/orbiting/setPoint1 0 0 0 cm /gate/SPECThead/orbiting/setPoint2 0 0 1 cm /gate/SPECThead/vis/forceWireframe

# SPECThead

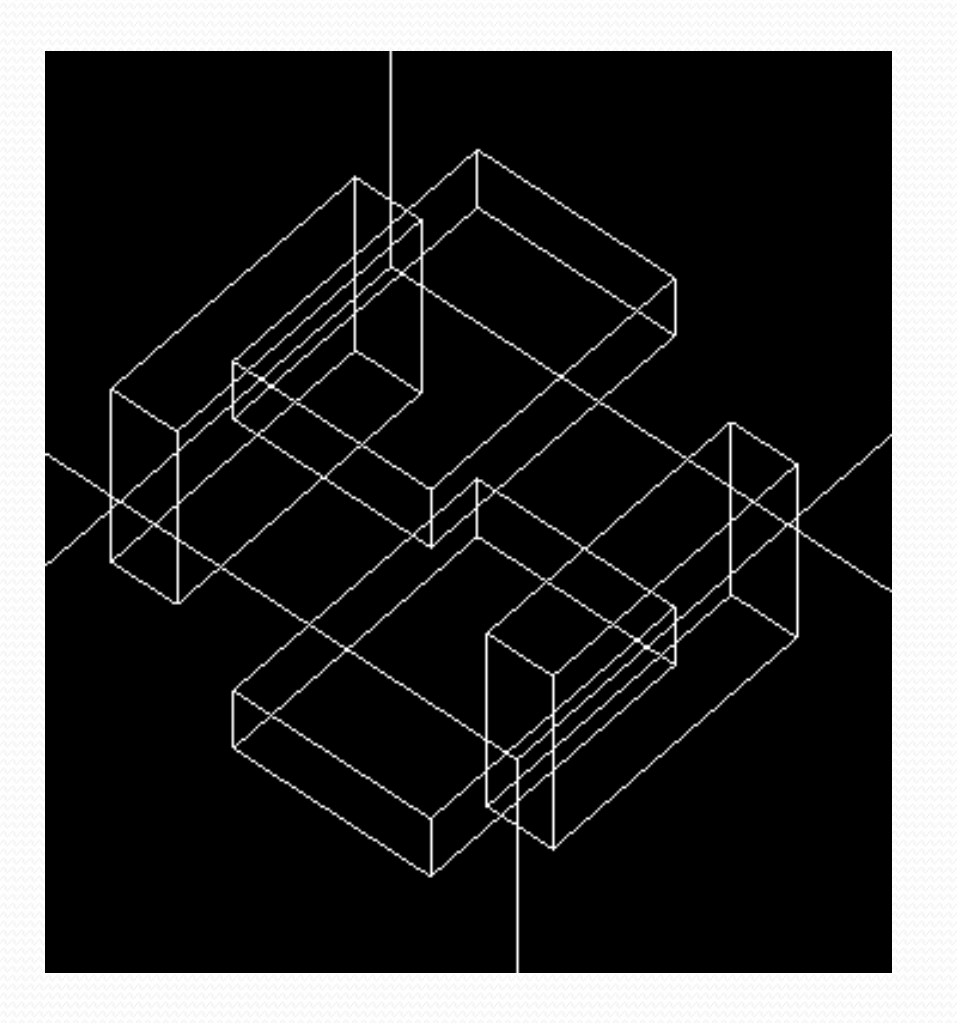

# Osłony (1):

 Następnie tworzymy osłony przy pomocy kodu, analogicznie do poprzedniego elementu, dodatkowo zdefiniowany jest kolor osłony:

/gate/SPECThead/daughters/name shielding /gate/SPECThead/daughters/insert box /gate/shielding/geometry/setXLength 7. cm /gate/shielding/geometry/setYLength 21. cm /gate/shielding/geometry/setZLength 30. cm /gate/shielding/placement/setTranslation 0. 0. 0. cm /gate/shielding/setMaterial Lead /gate/shielding/vis/setColor red /gate/shielding/vis/forceWireframe

# Osłony (2):

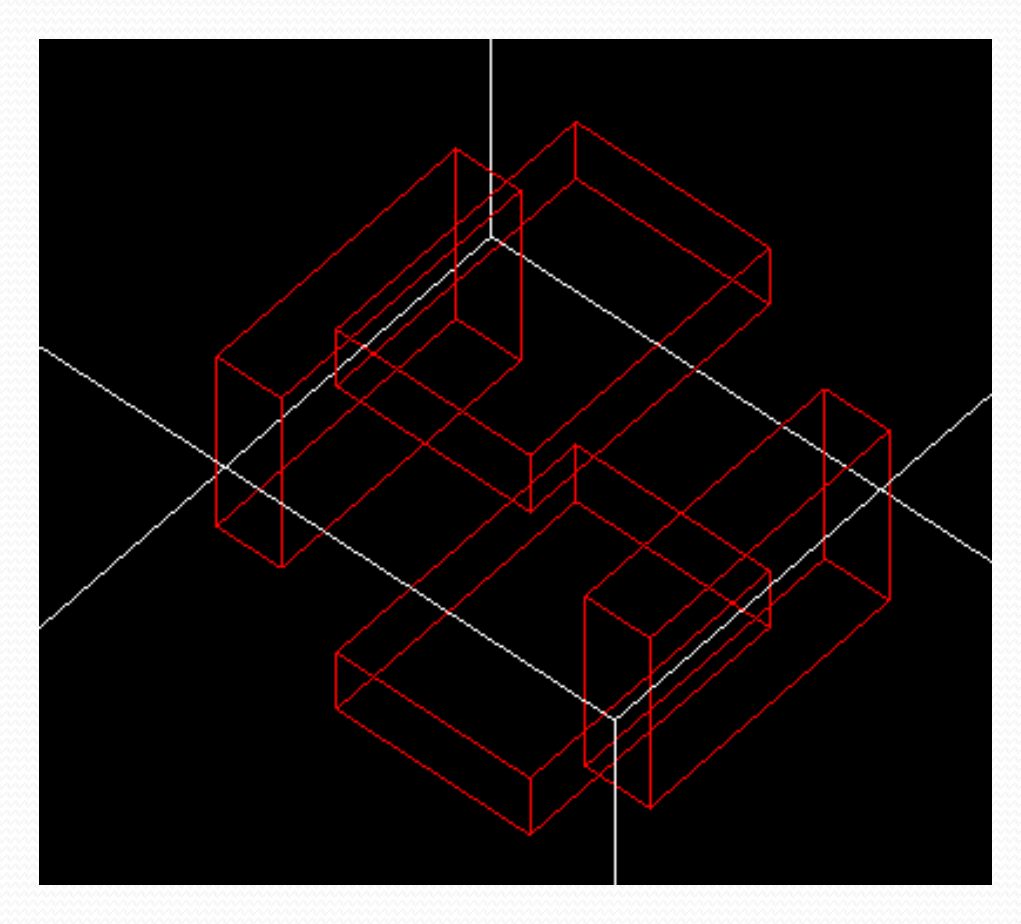

#### Tworzenie kształtu kolimatora:

 /gate/SPECThead/daughters/name collimator /gate/SPECThead/daughters/insert box /gate/collimator/geometry/setXLength 3. cm /gate/collimator/geometry/setYLength 19. cm /gate/collimator/geometry/setZLength 28. cm /gate/collimator/placement/setTranslation -2. 0. 0. cm /gate/collimator/setMaterial Lead /gate/collimator/vis/setColor red /gate/collimator/vis/forceWireframe

#### Kształt kolimatora

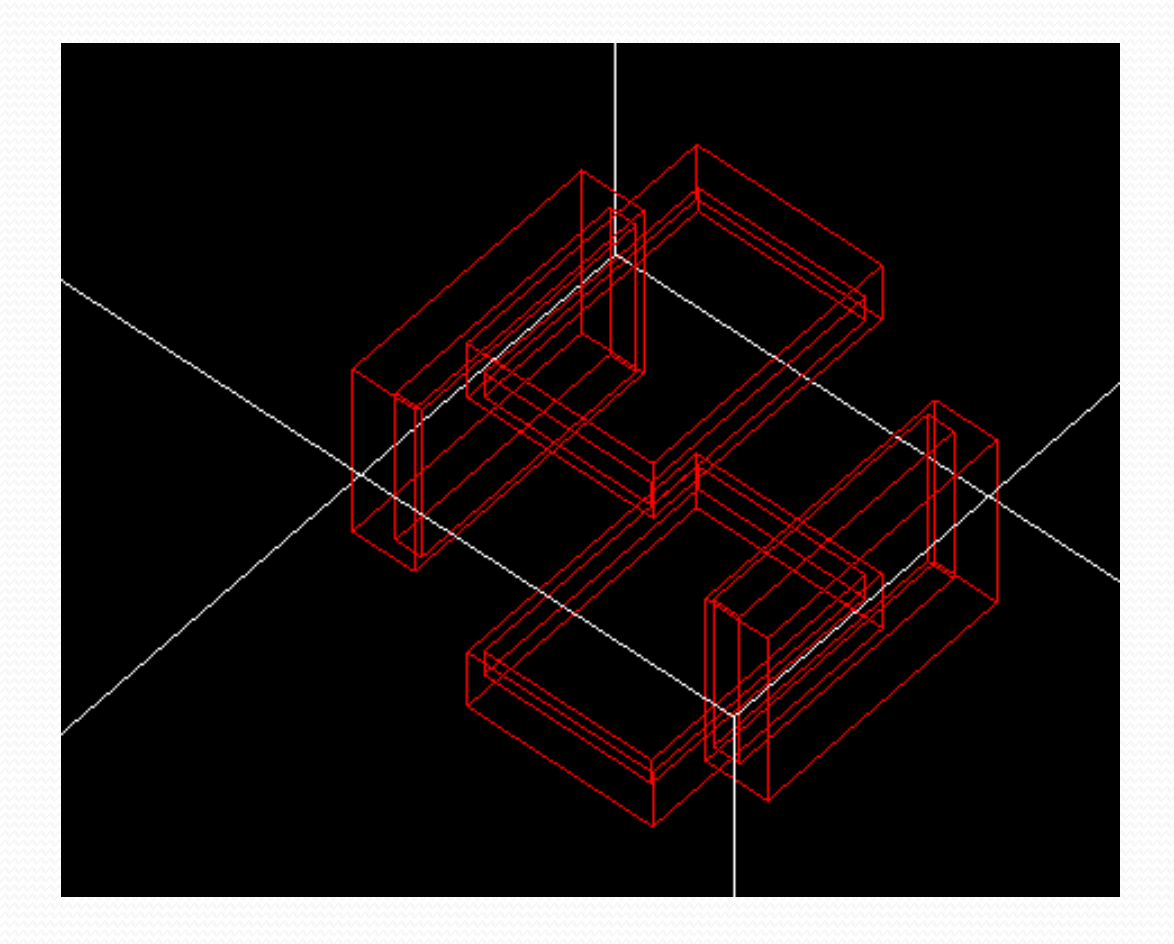

## Tworzenie otworów powietrza w kolimatorze:

/gate/collimator/daughters/name hole /gate/collimator/daughters/insert hexagone /gate/hole/geometry/setHeight 3. cm /gate/hole/geometry/setRadius .15 cm /gate/hole/placement/setRotationAxis 0 1 0 /gate/hole/placement/setRotationAngle 90 deg /gate/hole/setMaterial Air

#### Otwory powietrza w kolimatorze

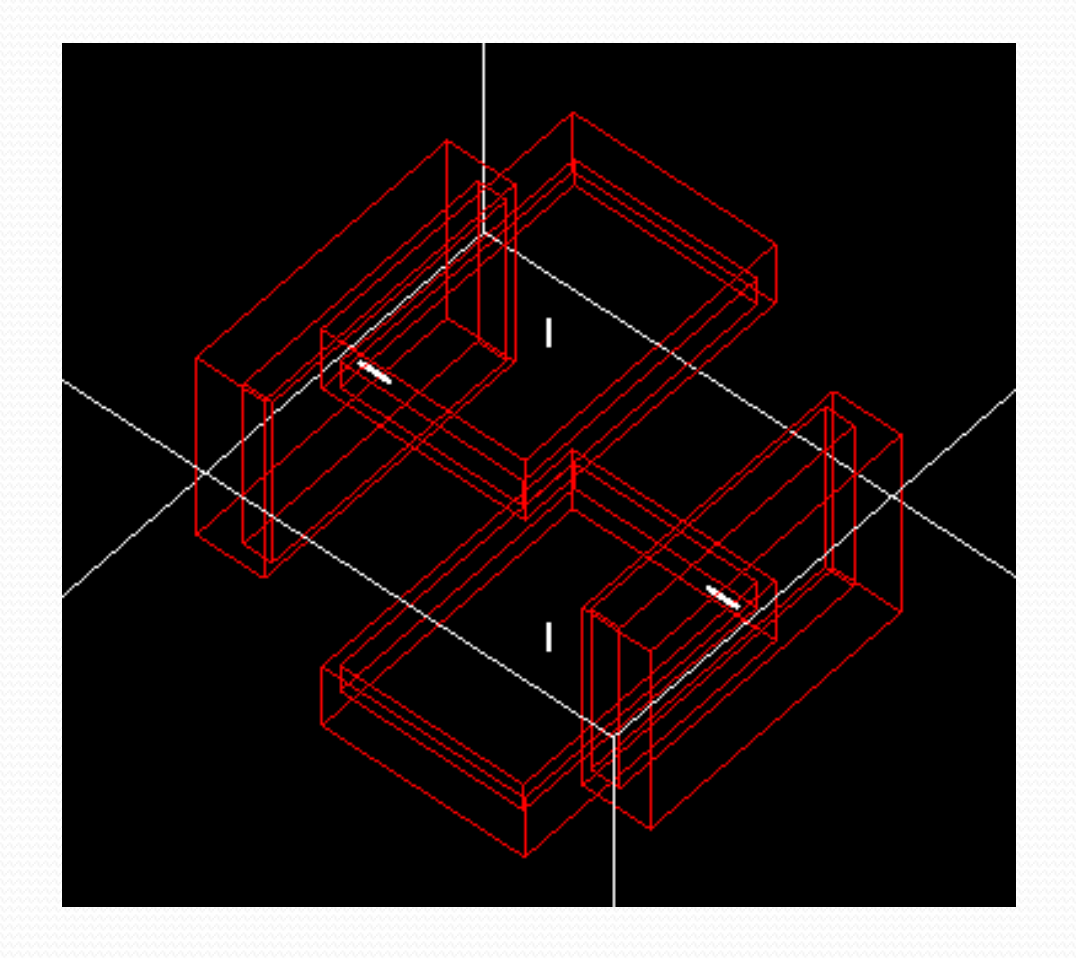

## Tworzymy analogicznie całą tablicę z otworami:

/gate/hole/repeaters/insert cubicArray /gate/hole/cubicArray/setRepeatNumberX 1 /gate/hole/cubicArray/setRepeatNumberY 52 /gate/hole/cubicArray/setRepeatNumberZ 44 /gate/hole/cubicArray/setRepeatVector 0. 0.36 0.624 cm

Tworzymy wszsytkie 4 takie tablicę:

/gate/hole/repeaters/insert linear

/gate/hole/linear/setRepeatNumber 2

/gate/hole/linear/setRepeatVector 0. 0.18 0.312 cm

#### Tablica z otworami:

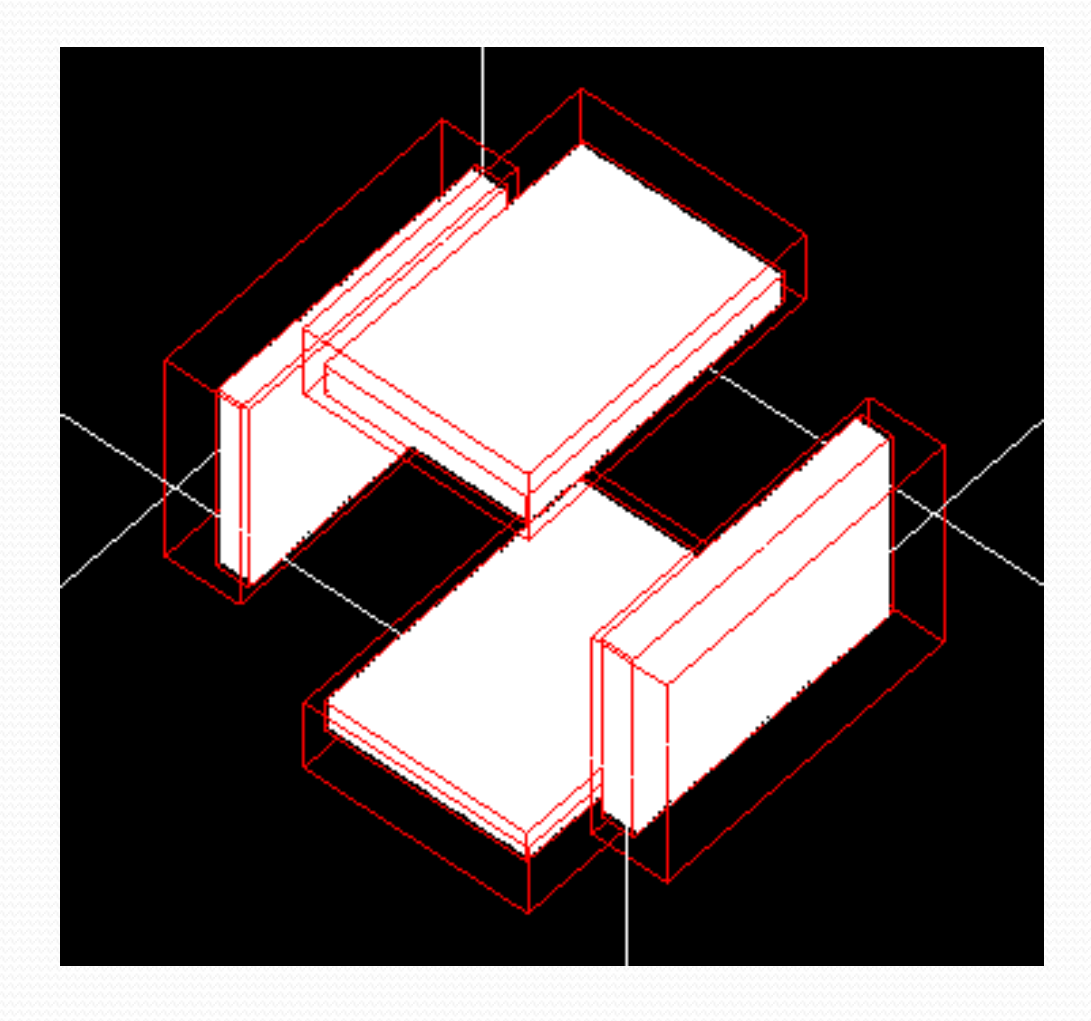
## Tworzenie kryształu jodku sodu (NaI):

 /gate/SPECThead/daughters/name crystal /gate/SPECThead/daughters/insert box /gate/crystal/geometry/setXLength 1. cm /gate/crystal/geometry/setYLength 19. cm /gate/crystal/geometry/setZLength 28. cm /gate/crystal/placement/setTranslation 0. 0. 0. cm /gate/crystal/setMaterial NaI /gate/crystal/vis/setColor yellow

### Kryształ jodku sodu (NaI):

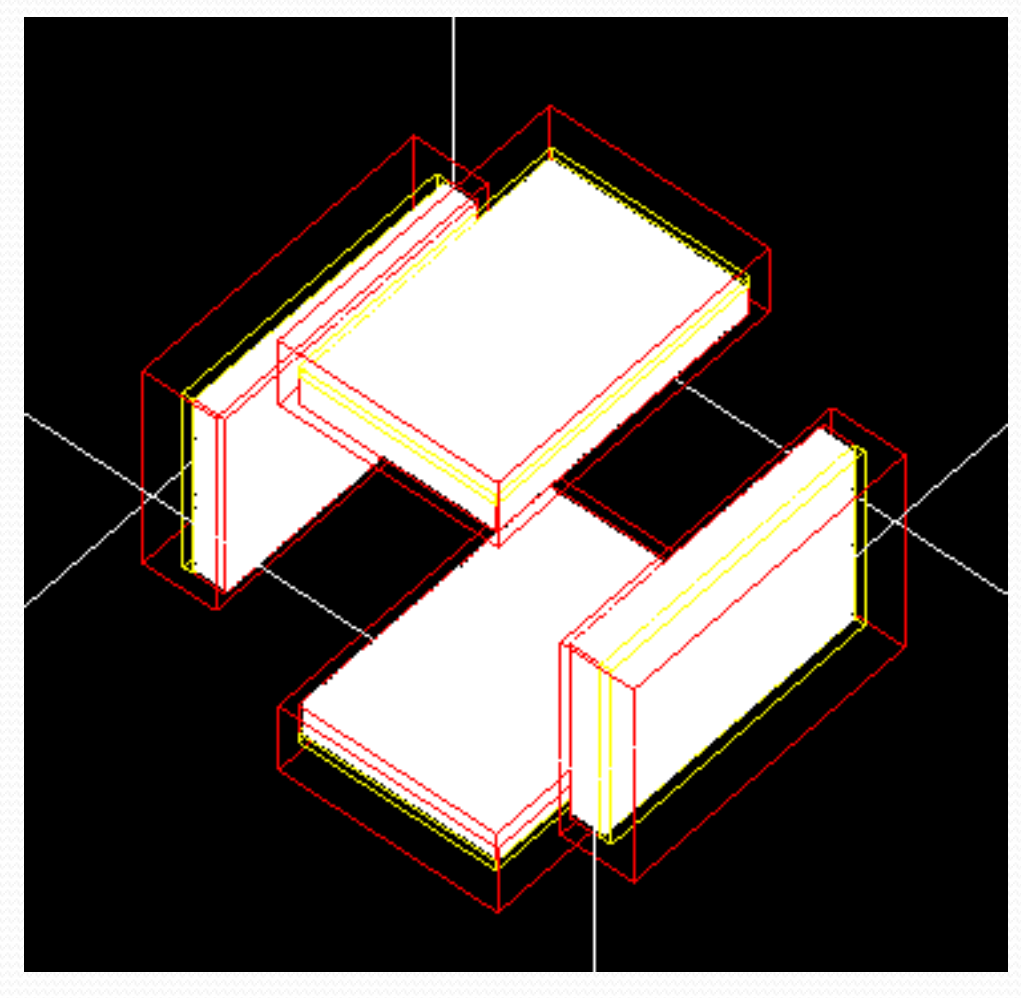

### Tworzenie komory:

/gate/SPECThead/daughters/name compartment /gate/SPECThead/daughters/insert box /gate/compartment/geometry/setXLength 2.5 cm /gate/compartment/geometry/setYLength 19. cm /gate/compartment/geometry/setZLength 28. cm /gate/compartment/placement/setTranslation 1.75 0. 0. cm /gate/compartment/setMaterial Glass /gate/compartment/vis/setColor grey

#### Komora:

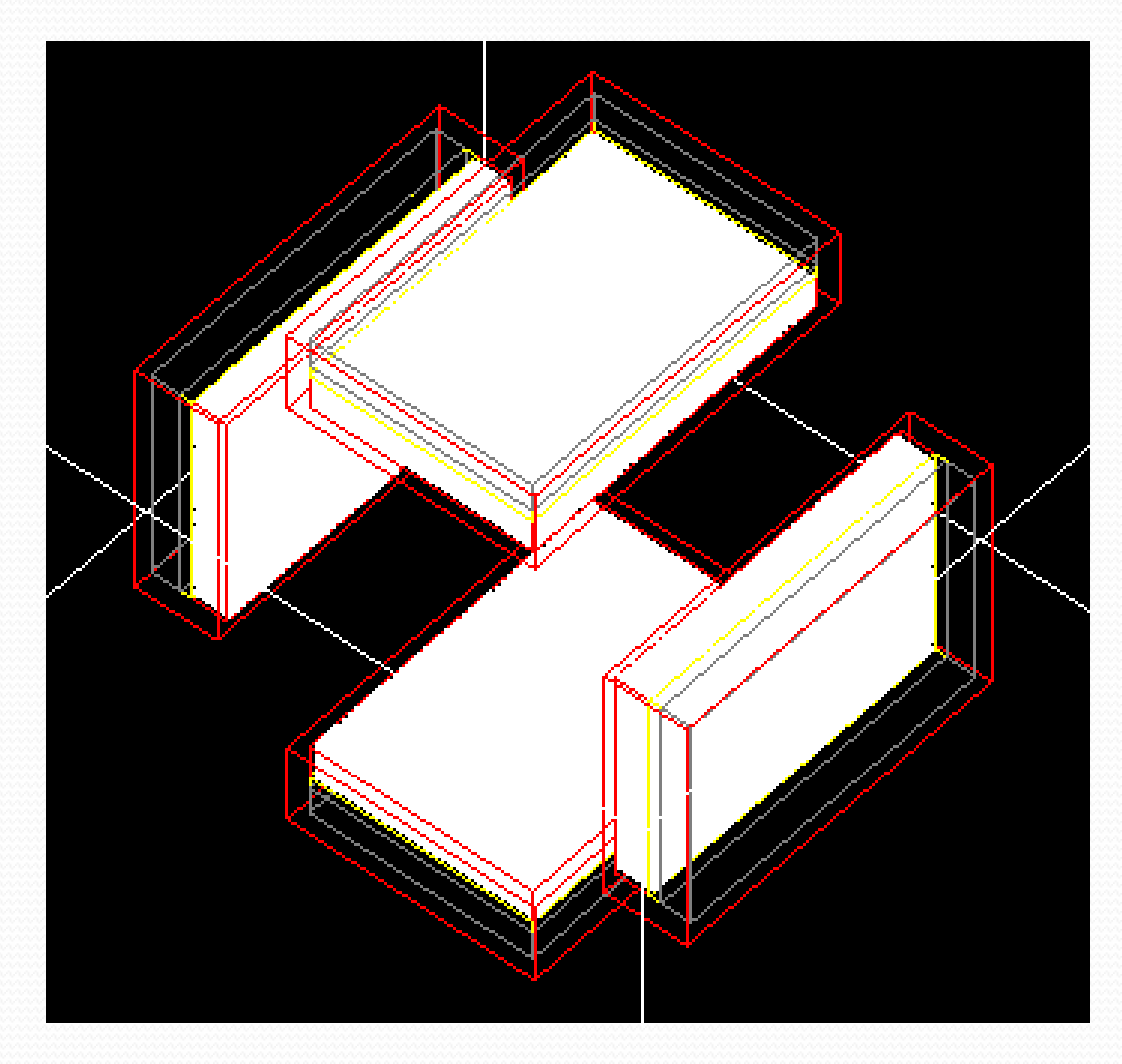

#### Tworzenie stołu terapeutycznego

• Definiujemy rozmiary, ruch , materiał z którego wykonany jest stół oraz kolor stołu , za pomocą kodu:

/gate/world/daughters/name table /gate/world/daughters/insert box /gate/table/geometry/setXLength 0.6 cm /gate/table/geometry/setYLength 8. cm /gate/table/geometry/setZLength 34. cm /gate/table/placement/setRotationAxis 0 0 1 /gate/table/placement/setRotationAngle 90 deg /gate/table/placement/setTranslation 0. -5.3 0. cm /gate/table/moves/insert translation /gate/table/translation/setSpeed 0 0 0.04 cm/s /gate/table/setMaterial Glass /gate/table/vis/setColor grey

# Stół terapeutyczny

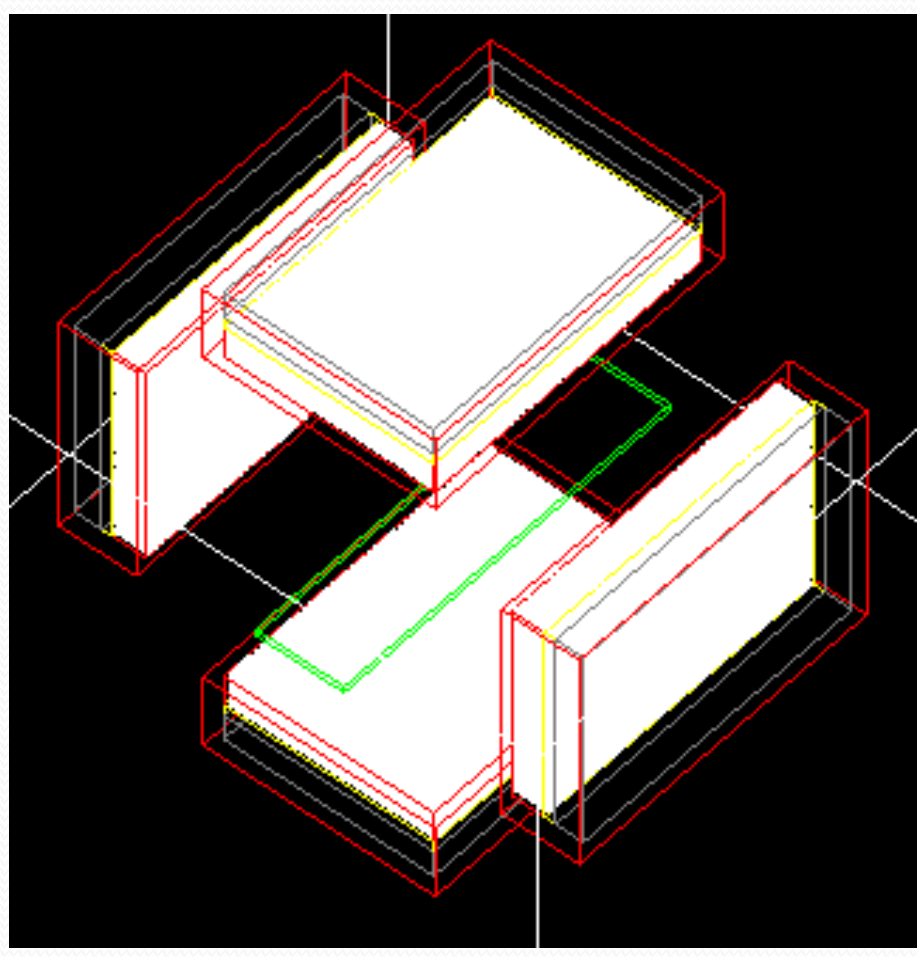

### Definiowanie fantomu

• Fantom przybiera kształt walca, dlatego definiowany jest promień oraz wysokość fantomu.

/gate/world/daughters/name Phantom /gate/world/daughters/insert cylinder /gate/Phantom/geometry/setRmax 5. cm /gate/Phantom/geometry/setRmin 0. cm /gate/Phantom/geometry/setHeight 20. cm /gate/Phantom/placement/setTranslation 0. 0. -6. cm /gate/Phantom/moves/insert translation /gate/Phantom/translation/setSpeed 0 0 0.04 cm/s /gate/Phantom/setMaterial Water /gate/Phantom/vis/setColor blue /gate/Phantom/vis/forceWireframe

### Fantom

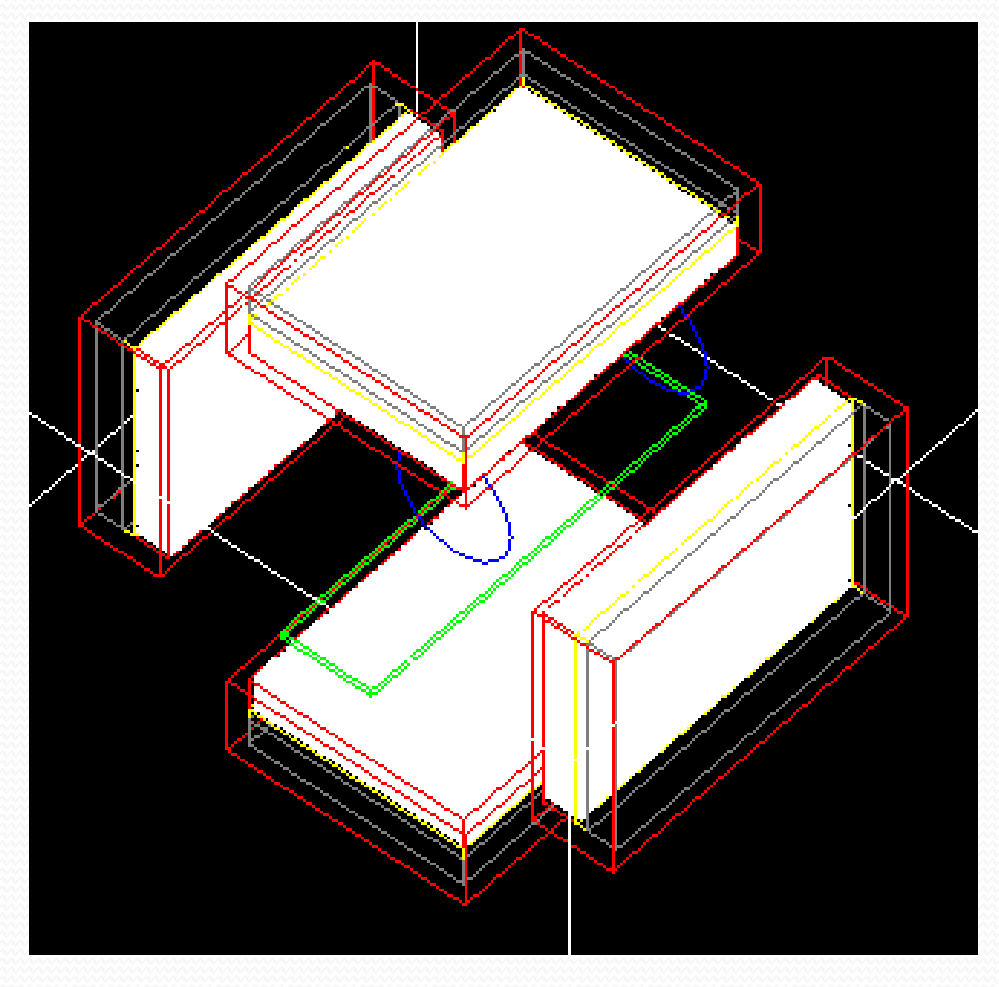

### Tworzenie zamkniętej objętości dla źródła

/gate/Phantom/daughters/name movsource /gate/Phantom/daughters/insert cylinder /gate/movsource/geometry/setRmax 2. cm /gate/movsource/geometry/setRmin 0. cm /gate/movsource/geometry/setHeight 5. cm /gate/movsource/placement/setTranslation 0. 0. -6. cm /gate/movsource/setMaterial Water /gate/movsource/vis/setColor magenta

### Zamknięta objętość dla źródła

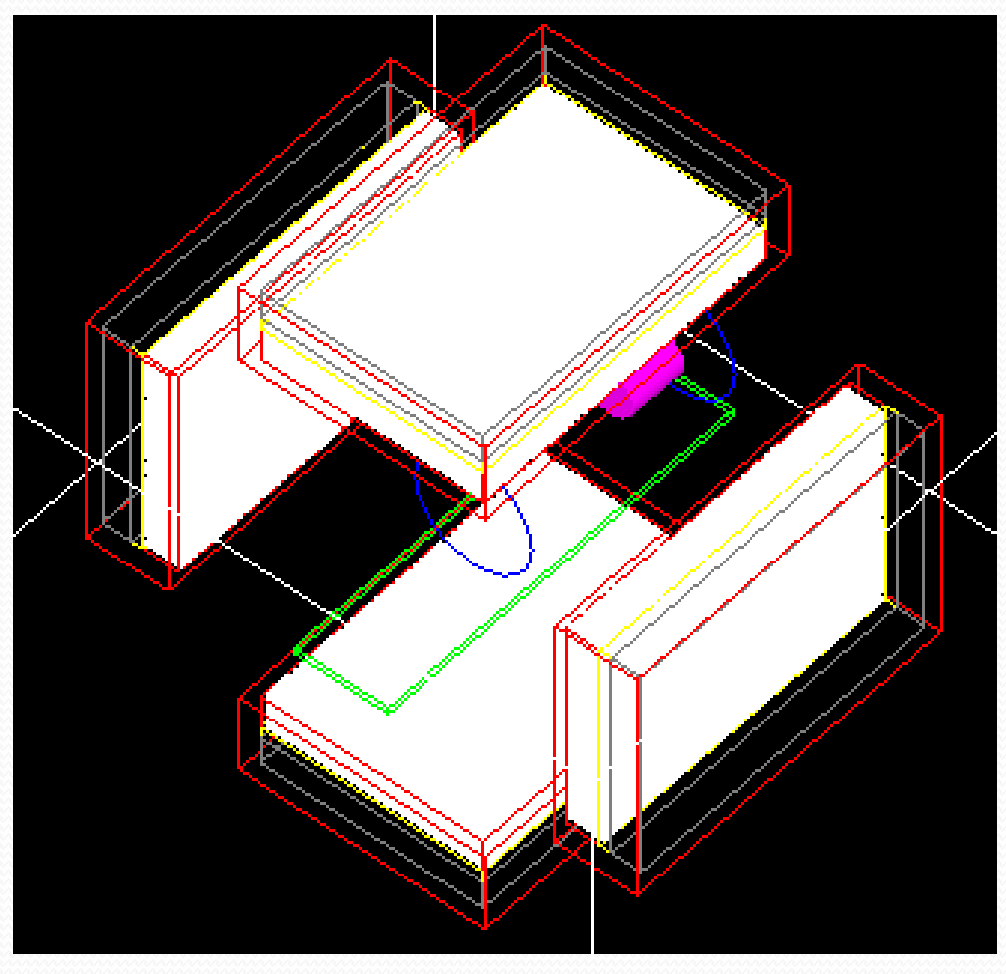

# Detektory:

- Kryształ SD umożliwia zapis uderzenia w wrażliwą objętość (np. w krysztale scyntylacyjnym) /gate/crystal/attachCrystalSD
- Phantom SD umożliwia nagrywanie zdarzeń Comptona w polu widzenia
- Phantom SD dostarcza informacji do analizy wyników w celu rozróżnienia pomiędzy rozproszonymi i unscattered fotonami

#### Phantom SD

/gate/Phantom/attachPhantomSD /gate/movsource/attachPhantomSD /gate/table/attachPhantomSD /gate/compartment/attachPhantomSD /gate/shielding/attachPhantomSD /gate/SPECThead/attachPhantomSD /gate/collimator/attachPhantomSD

#### Ustawienia fizyki (1):

/gate/physics/addProcess PhotoElectric

- /gate/physics/processes/PhotoElectric/setModel StandardModel
- /gate/physics/addProcess Compton
- /gate/physics/processes/Compton/setModel PenelopeModel
- /gate/physics/addProcess RayleighScattering
- /gate/physics/processes/RayleighScattering/setModel PenelopeModel
- /gate/physics/addProcess ElectronIonisation
- /gate/physics/processes/ElectronIonisation/setModel StandardModel e-
- /gate/physics/addProcess Bremsstrahlung
- /gate/physics/processes/Bremsstrahlung/setModel StandardModel e- /gate/physics/addProcess eMultipleScattering e-
- 

### Ustawienia fizyki (2):

- Na wcześniejszych slajdach zostały omówione występujące zjawiska fizyczne i ich modele użyte w podanym kodzie.
- Aby zainicjalizować te zjawiska należy na końcu kodu dodać ich inicjalizację:

/gate/physics/processList Enabled /gate/physics/processList Initialized

### CUTS – ograniczenie występujących zjawisk fizycznych

 By ograniczyć zasięg zjawisk należy dodać kod (raz ich zasięg):

/gate/physics/Gamma/SetCutInRegion SPECThead 0.1 cm /gate/physics/Electron/SetCutInRegion SPECThead 1.0 cm

## Inicjalizacja:

- /gate/run/initialize
- Tworzymy skrypt secondPart.mac, gdzie umieszczamy kod: /control/execute MoveVisu.mac , czyli ustawiamy 16 uruchomień, w celu dokładniejszej analizy danych (bardzo długi czas oczekiwania na wynik) dlatego w prezentacji tej ustawione zastało pojedyncze uruchomienie symulacji.
- W tym celu umieszczamy w pliku MoveVisu.mac kod: /gate/timing/setTime 0. s /gate/timing/setTime 37.5 s

### Ustawianie danych źródła:

• Czyli ustawienie kształtu, położenia, emitowanego promieniowania oraz aktywności

/gate/source/addSource SourceConfinement /gate/source/SourceConfinement/gps/type Volume /gate/source/SourceConfinement/gps/shape Cylinder /gate/source/SourceConfinement/gps/radius 2. cm /gate/source/SourceConfinement/gps/halfz 14.5 cm /gate/source/SourceConfinement/gps/centre 0. 0. 0. cm /gate/source/SourceConfinement/gps/particle gamma /gate/source/SourceConfinement/gps/energy 140. keV /gate/source/SourceConfinement/setActivity 30000. Bq /gate/source/SourceConfinement/gps/angtype iso /gate/source/SourceConfinement/gps/confine movsource

### Dodatkowe ustawienia:

/gate/digitizer/Singles/insert adder /gate/digitizer/Singles/insert blurring

/gate/digitizer/Singles/blurring/setResolution 0.10 /gate/digitizer/Singles/blurring/setEnergyOfReference 140. keV /gate/digitizer/Singles/insert spblurring /gate/digitizer/Singles/spblurring/setSpresolution 2.0 mm /gate/digitizer/Singles/spblurring/verbose 0 /gate/digitizer/Singles/insert thresholder /gate/digitizer/Singles/thresholder/setThreshold 20. keV /gate/digitizer/Singles/insert upholder /gate/digitizer/Singles/upholder/setUphold 190. keV

#### Tworzenie pliku .root

/gate/output/root/enable/gate/output/root/setFileName nazwa

/gate/output/root/setRootSinglesAdderFlag 1 /gate/output/root/setRootSinglesBlurringFlag 1 /gate/output/root/setRootSinglesSpblurringFlag 1 /gate/output/root/setRootSinglesThresholderFlag 1 /gate/output/root/setRootSinglesUpholderFlag 1

- Utworzony plik nazwa.root otwieramy przy użyciu konsoli, gdzie wpisujemy root
- Aby otworzyć root wpisujemy w konsoli NewTbrowser

### Ustawianie liczb losowych przy pomocy funkcji RANDOM

/gate/random/setEngineName Ranlux64 /gate/random/setEngineSeed 123456789 /gate/random/verbose 1

# Tworzenie projekcji

gate/output/projection/enable

/gate/output/projection/setFileName YourProjection /gate/output/projection/pixelSizeX 0.904 mm /gate/output/projection/pixelSizeY 0.904 mm /gate/output/projection/pixelNumberX 128 /gate/output/projection/pixelNumberY 128 /gate/output/projection/projectionPlane YZ

## Ustawienie i uruchomienie symulacji:

• Ustawienia czasu symulacji /gate/application/setTimeSlice 37.5 s /gate/application/setTimeStart 0. s /gate/application/setTimeStop 37.5 s

• Uruchomienie symulacji: gate/application/startDAQ

#### Zdjęcie po uruchomieniu geometrii

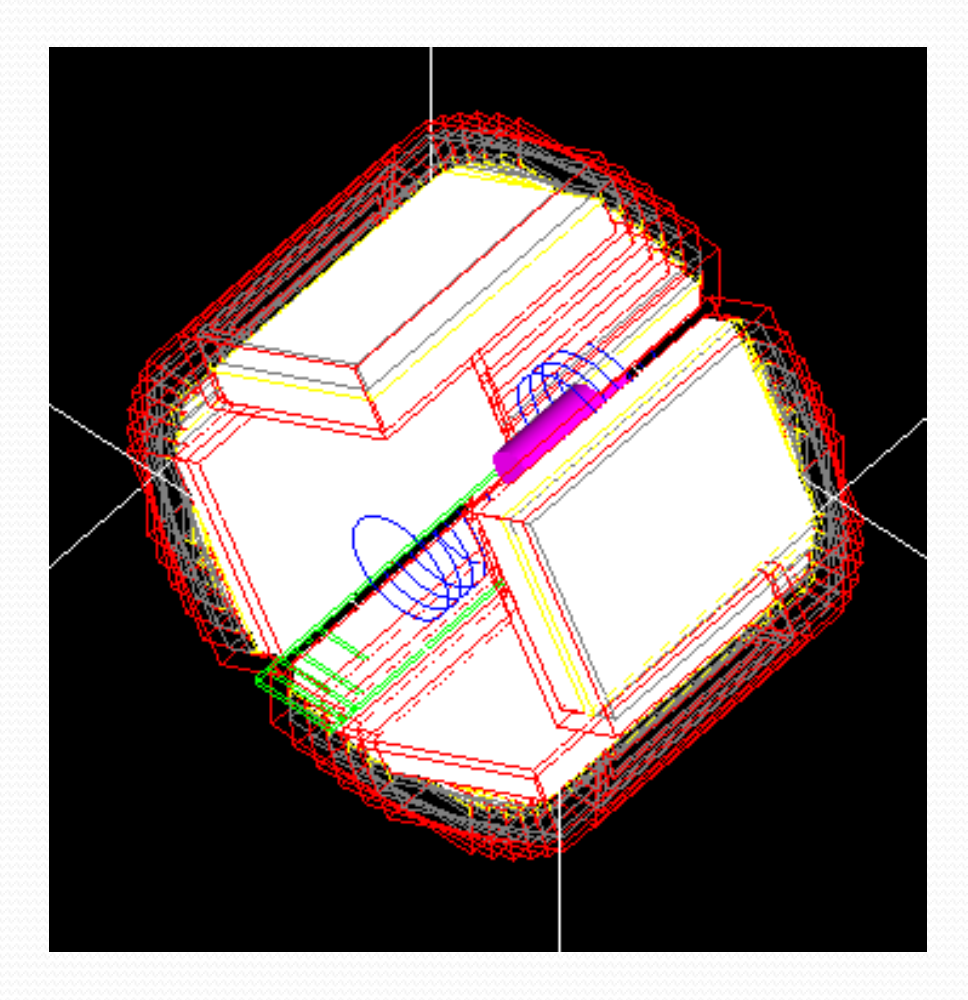

#### Uruchomienie całej symulacji

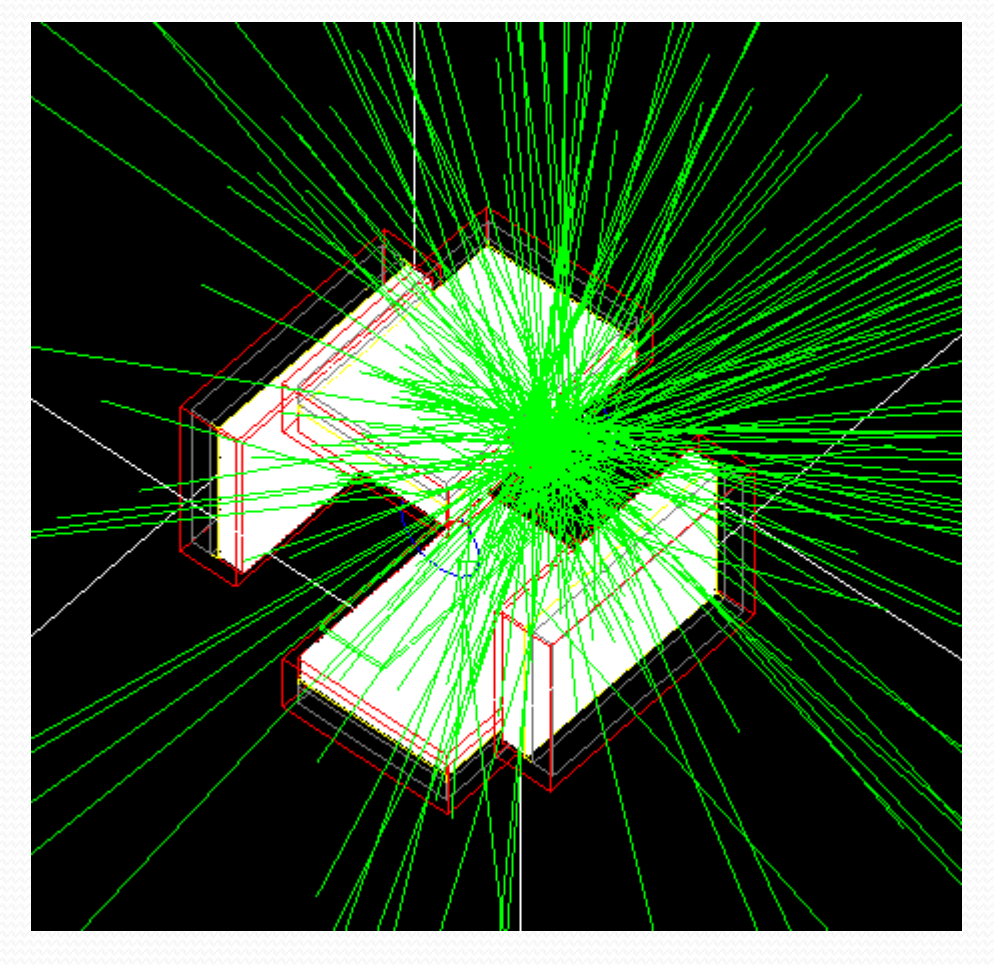

### Uwaga!!!

- Na końcu skryptu należy zawsze zainicjalizować symulację linijką kodu: **/gate/run/initialize**
- Należy pamiętać, że po uruchomieniu symulacji nie ma możliwości zmiany lub dodania zjawisk fizycznych

# Bibliografia:

- http://www.opengatecollaboration.org/
- Małgorzata Nowina-Konopka, Instytut Fizyki Jądrowej PAN, Kraków. Terapia hadronowa w Krakowie.
- Praca zbiorowa pod redakcją A. Z. Hrynkiewicza. Fizyczne metody diagnostyki medycznej i terapii
- Low Energy Electromagnetic Physics, Geant4 Low Energy Electromagnetic Physics Working group
- http://www.fuw.edu.pl/~bbrzozow/FizMed/News.html
- Rysunki zaczerpnięto ze strony: [www.opengatecollaboration.org](http://www.opengatecollaboration.org/) oraz prezentacji:

Lydia MAIGNE, Yann PERROT, "Build the architecture of a simulation step by step", France 2012

- Uwe Pietrzyk , Users Guide V6.2, 2013
- Symulacja zaczerpnięta z przykładów symulacji Gate ( przykłady symulacji umieszczone są w folderze po zainstalowaniu Gate na wirtualnej maszynie).